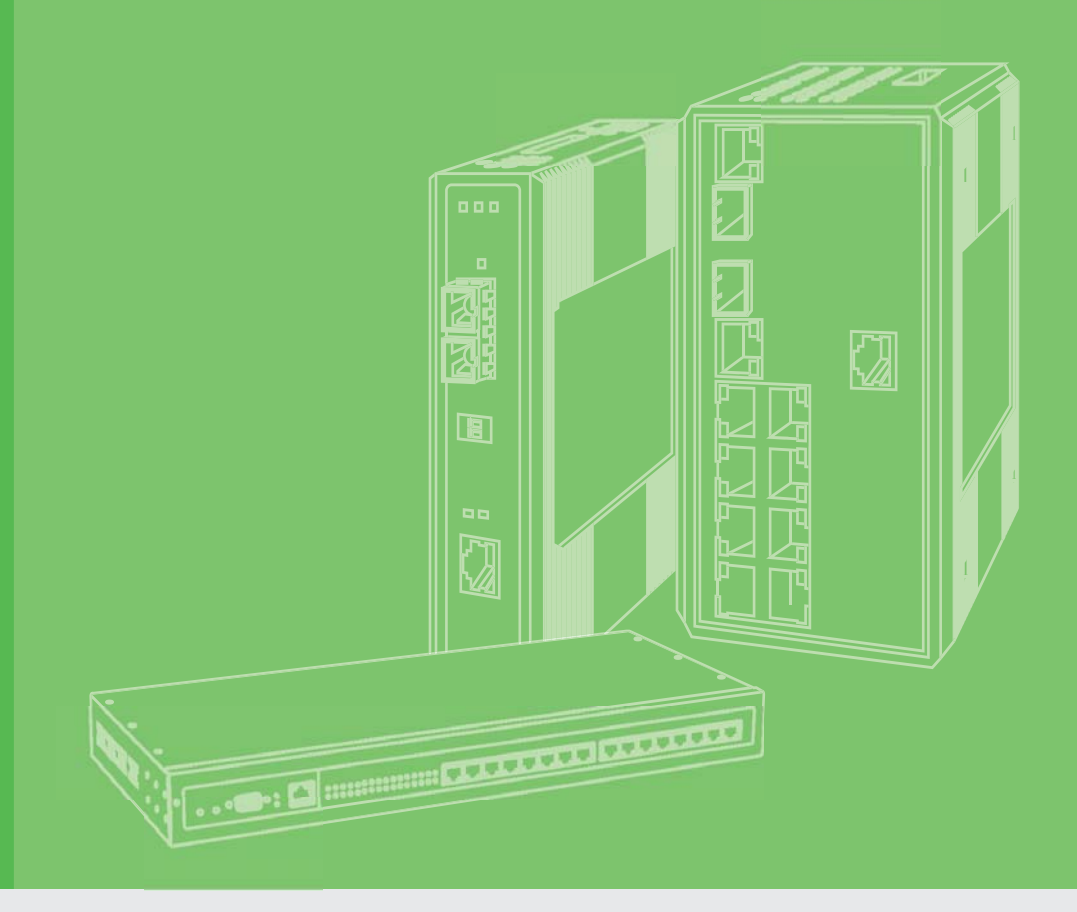

# **User Manual**

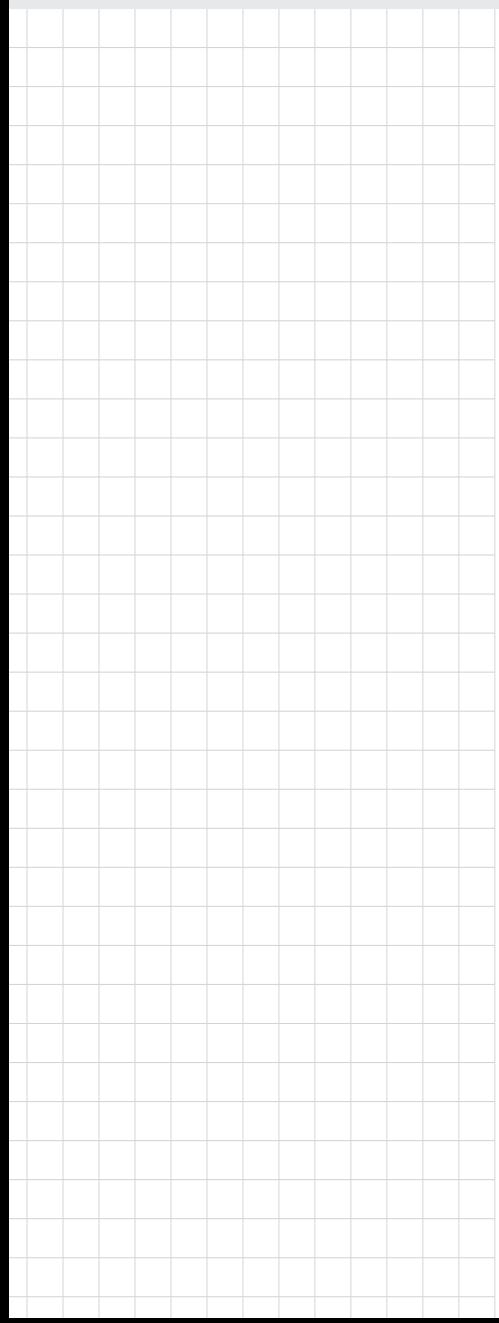

# **EKI-1242 Series**

**Modbus RTU/TCP to BACnet IP/MSTP | EtherCAT | EtherNet/IP | PROFINET Fieldbus Gateway**

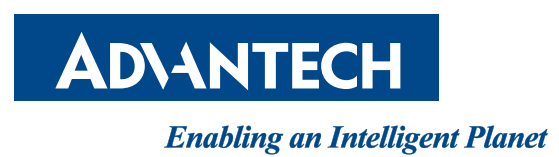

### **Copyright**

The documentation and the software included with this product are copyrighted 2018 by Advantech Co., Ltd. All rights are reserved. Advantech Co., Ltd. reserves the right to make improvements in the products described in this manual at any time without notice. No part of this manual may be reproduced, copied, translated or transmitted in any form or by any means without the prior written permission of Advantech Co., Ltd. Information provided in this manual is intended to be accurate and reliable. However, Advantech Co., Ltd. assumes no responsibility for its use, nor for any infringements of the rights of third parties, which may result from its use.

### **Acknowledgments**

Intel and Pentium are trademarks of Intel Corporation.

Microsoft Windows and MS-DOS are registered trademarks of Microsoft Corp. All other product names or trademarks are properties of their respective owners.

### **Product Warranty (5 years)**

Advantech warrants to you, the original purchaser, that each of its products will be free from defects in materials and workmanship for five years from the date of purchase.

This warranty does not apply to any products which have been repaired or altered by persons other than repair personnel authorized by Advantech, or which have been subject to misuse, abuse, accident or improper installation. Advantech assumes no liability under the terms of this warranty as a consequence of such events.

Because of Advantech's high quality-control standards and rigorous testing, most of our customers never need to use our repair service. If an Advantech product is defective, it will be repaired or replaced at no charge during the warranty period. For out of-warranty repairs, you will be billed according to the cost of replacement materials, service time and freight. Please consult your dealer for more details.

If you think you have a defective product, follow these steps:

- 1. Collect all the information about the problem encountered. (For example, CPU speed, Advantech products used, other hardware and software used, etc.) Note anything abnormal and list any on screen messages you get when the problem occurs.
- 2. Call your dealer and describe the problem. Please have your manual, product, and any helpful information readily available.
- 3. If your product is diagnosed as defective, obtain an RMA (return merchandize authorization) number from your dealer. This allows us to process your return more quickly.
- 4. Carefully pack the defective product, a fully-completed Repair and Replacement Order Card and a photocopy proof of purchase date (such as your sales receipt) in a shippable container. A product returned without proof of the purchase date is not eligible for warranty service.
- 5. Write the RMA number visibly on the outside of the package and ship it prepaid to your dealer.

Part No. 2009124200 Edition 1 Printed in Taiwan May 2018

### **Declaration of Conformity**

#### **CE**

This product has passed the CE test for environmental specifications. Test conditions for passing included the equipment being operated within an industrial enclosure. In order to protect the product from being damaged by ESD (Electrostatic Discharge) and EMI leakage, we strongly recommend the use of CE-compliant industrial enclosure products.

#### **FCC Class A**

Note: This equipment has been tested and found to comply with the limits for a Class A digital device, pursuant to part 15 of the FCC Rules. These limits are designed to provide reasonable protection against harmful interference when the equipment is operated in a commercial environment. This equipment generates, uses, and can radiate radio frequency energy and, if not installed and used in accordance with the instruction manual, may cause harmful interference to radio communications. Operation of this equipment in a residential area is likely to cause harmful interference in which case the user will be required to correct the interference at his own expense.

### **Technical Support and Assistance**

- 1. Visit the Advantech web site at www.advantech.com/support where you can find the latest information about the product.
- 2. Contact your distributor, sales representative, or Advantech's customer service center for technical support if you need additional assistance. Please have the following information ready before you call:
	- Product name and serial number
	- Description of your peripheral attachments
	- Description of your software (operating system, version, application software, etc.)
	- A complete description of the problem
	- The exact wording of any error messages

### **Warnings, Cautions, and Notes**

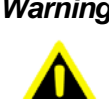

*Warning! Warnings indicate conditions, which if not observed, can cause personal injury!*

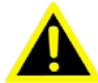

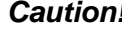

*Caution! Cautions are included to help you avoid damaging hardware or losing data. e.g.*

> *There is a danger of a new battery exploding if it is incorrectly installed. Do not attempt to recharge, force open, or heat the battery. Replace the battery only with the same or equivalent type recommended by the manufacturer. Discard used batteries according to the manufacturer's instructions.*

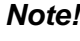

*Note! Notes provide optional additional information.*

### **Document Feedback**

To assist us in making improvements to this manual, we would welcome comments and constructive criticism. Please send all such - in writing to: support@advantech.com

### **Packing List**

Before setting up the system, check that the items listed below are included and in good condition. If any item does not accord with the table, please contact your dealer immediately.

- $\blacksquare$  1 x Fieldbus gateway
- $\blacksquare$  1 x DIN-Rail mounting bracket and screws
- $\blacksquare$  1 x Wall-mounting bracket

### **Safety Instructions**

- $\blacksquare$  Read these safety instructions carefully.
- Keep this User Manual for later reference.
- Disconnect this equipment from any DC outlet before cleaning. Use a damp cloth. Do not use liquid or spray detergents for cleaning.
- $\blacksquare$  For plug-in equipment, the power outlet socket must be located near the equipment and must be easily accessible.
- $\blacksquare$  Keep this equipment away from humidity.
- $\blacksquare$  Put this equipment on a reliable surface during installation. Dropping it or letting it fall may cause damage.
- The openings on the enclosure are for air convection. Protect the equipment from overheating. DO NOT COVER THE OPENINGS.
- Make sure the voltage of the power source is correct before connecting the equipment to the power outlet.
- $\blacksquare$  Position the power cord so that people cannot step on it. Do not place anything over the power cord.
- All cautions and warnings on the equipment should be noted.
- $\blacksquare$  If the equipment is not used for a long time, disconnect it from the power source to avoid damage by transient overvoltage.
- Never pour any liquid into an opening. This may cause fire or electrical shock.
- $\blacksquare$  Never open the equipment. For safety reasons, the equipment should be opened only by qualified service personnel.
- If one of the following situations arises, get the equipment checked by service personnel:
	- The power cord or plug is damaged.
	- Liquid has penetrated into the equipment.
	- The equipment has been exposed to moisture.
	- The equipment does not work well, or you cannot get it to work according to the user's manual.
	- The equipment has been dropped and damaged.
	- The equipment has obvious signs of breakage.
- **DO NOT LEAVE THIS EQUIPMENT IN AN ENVIRONMENT WHERE THE** STORAGE TEMPERATURE MAY GO -40°C (-40°F) ~ 85°C (185°F). THIS COULD DAMAGE THE EQUIPMENT. THE EQUIPMENT SHOULD BE IN A CONTROLLED ENVIRONMENT.
- The sound pressure level at the operator's position according to IEC 704-1:1982 is no more than 70 dB (A). DISCLAIMER: This set of instructions is given according to IEC 704-1. Advantech disclaims all responsibility for the accuracy of any statements contained herein.
- $\blacksquare$  The device is used for the restricted access location.
- WARNING: USE CONDUCTORS WITH INSULATION RATED FOR AT LEAST 75°C.

AVERTISSEMENT : EMPLOYER DES CONDUCTEURS POUR AU MOINS 75°C.

**BASE THE CONDUCTOR AMPACITY ON A MAXIMUM TERMINATION** TEMPERATURE OF 75°C.. LE COURANT ADMISSIBLE DU CONDUCTEUR DOIT ÊTRE DÉTERMINÉ EN FONCTION D'UNE TEMPÉRATURE MAXIMALE AUX TERMINAISONS DE 75°C.

- CAUTION: FOR USE IN A CONTROLLED ENVIRONMENT. REFER TO MANUAL FOR ENVIRONMENTAL CONDITIONS. ATTENTION : POUR UTILISATION EN ATMOSPHÈRE CONTRÔLÉE. CONSULTER LA NOTICE TECHNIQUE.
- WARNING: EKI-1242 IS LIVE. RISK OF ELECTRIC SHOCK. DISCONNECT POWER BEFORE SERVICING. AVERTISSEMENT : EKI-1242 EST SOUS TENSION. RISQUE DE CHOC ÉLECTRIQUE, COUPER LE COURANT AVANT L'ENTRETIEN.
- WARNING: DISCONNECT ALL SOURCES OF SUPPLY BEFORE SERVICING. AVERTISSEMENT : COUPER TOUTES LES SOURCES D'ALIMENTATION AVANT DE FAIRE L'ENTRETIEN ET LES RÉPARATIONS.
- NEUTRAL FLOATING. NEUTRE FLOTTANT.
- **IMPORTANT SAFFTY INSTRUCTIONS** INSTRUCTIONS IMPORTANTES CONCERNANT LA SÉCURITÉ
	- SAVE THESE INSTRUCTIONS THIS MANUAL CONTAINS IMPORTANT SAFETY INSTRUCTIONS. CONSERVER CES INSTRUCTIONS. CETTE NOTICE CONTIENT DES INSTRUCTIONS IMPORTANTES CONCERNANT LA SÉCURITÉ.
- WARNING: SHOCK HAZARD. ONLY FOR MOUNTING IN A RACK OR ENCLOSURE FULLY ENCLOSING ALL LIVE PARTS. AVERTISSEMENT : RISQUE D'ÉLECTROCUTION. NE DOIT ÊTRE INSTALLÉ QUE DANS UN BÂTI OU UN BOÎTIER RECOUVRANT ENTIÈREMENT TOUTES LES PIÈCES SOUS TENSION.
- WARNING: HOT SURFACE. AVERTISSEMENT : SURFACE CHAUDE.
- WARNING: PROPER VENTILATION IS REQUIRED TO REDUCE THE RISK OF HAZARDOUS OR EXPLOSIVE GAS BUILDUP DURING INDOOR CHARGING. SEE OWNERS MANUAL. AVERTISSEMENT : UNE VENTILATION ADÉQUATE EST NÉCESSAIRE AFIN DE RÉDUIRE LES RISQUES D'ACCUMULATION DE GAZ DANGEREUX OU EXPLOSIFS DURANT LA RECHARGE À L'INTÉRIEUR. VOIR LE MANUEL D'ENTRETIEN.
- **FOR USE WITH COPPER CONDUCTORS ONLY.** DESTINÉ À ÊTRE UTILISÉ AVEC DES CONDUCTEURS EN CUIVRE SEULEMENT.
- **NET WARNING: HOT SURFACE(S).** AVERTISSEMENT : SURFACE(S) CHAUDE(S).

### **Safety Precaution - Static Electricity**

Static electricity can cause bodily harm or damage electronic devices. To avoid damage, keep static-sensitive devices in the static-protective packaging until the installation period. The following guidelines are also recommended:

- Wear a grounded wrist or ankle strap and use gloves to prevent direct contact with the device before servicing the device. Avoid nylon gloves or work clothes, which tend to build up a charge.
- **Number 2** Always disconnect the power from the device before servicing it.
- Before plugging a cable into any port, discharge the voltage stored on the cable by touching the electrical contacts to the ground surface.

# **Contents**

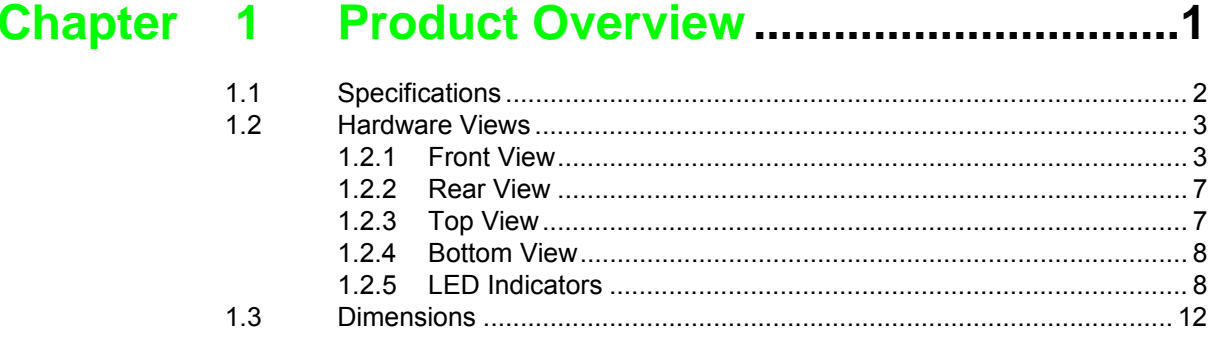

### **Chapter** 2 Fieldbus Gateway Installation ..........14

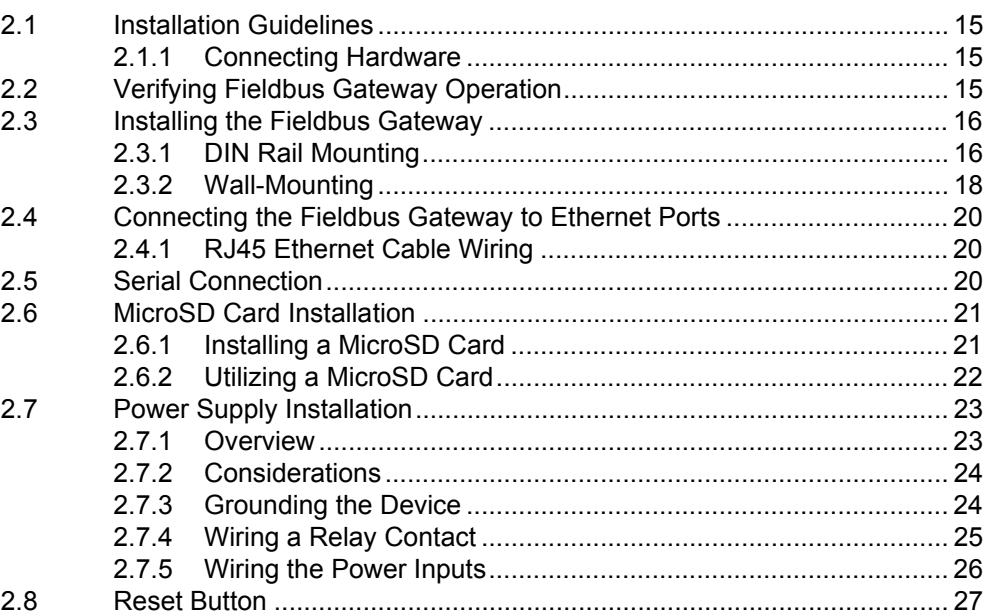

## Chapter 3 Managing Fieldbus Gateway ............28

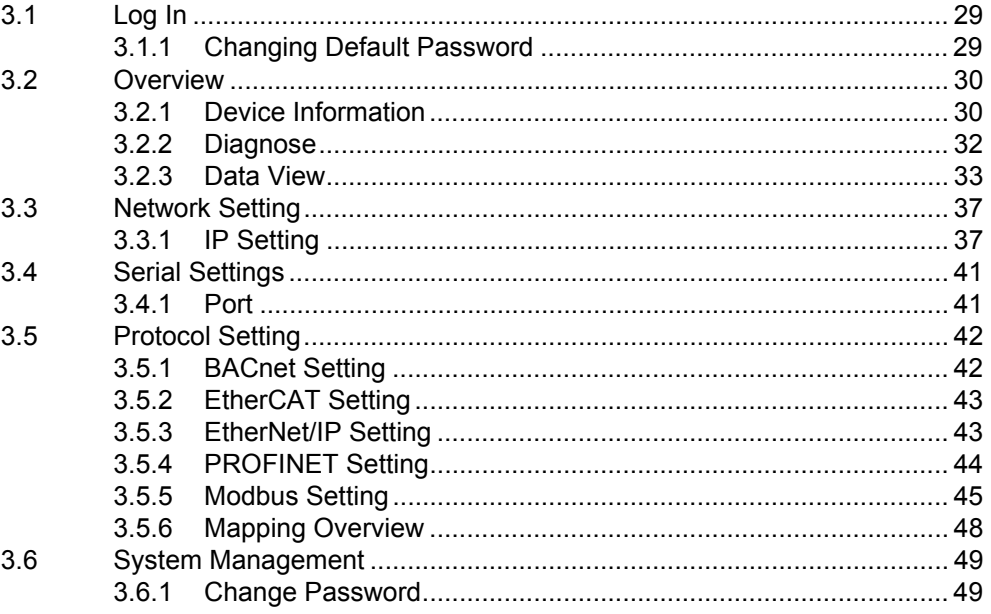

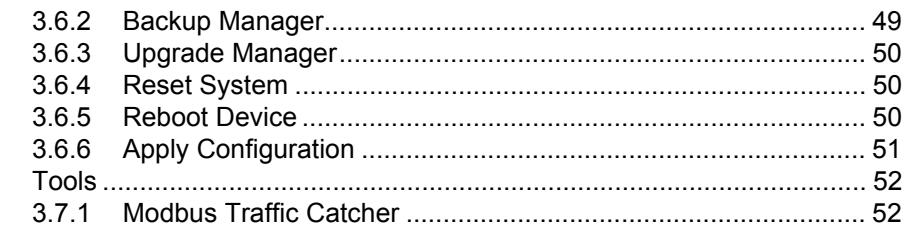

 $3.7$ 

# **List of Figures**

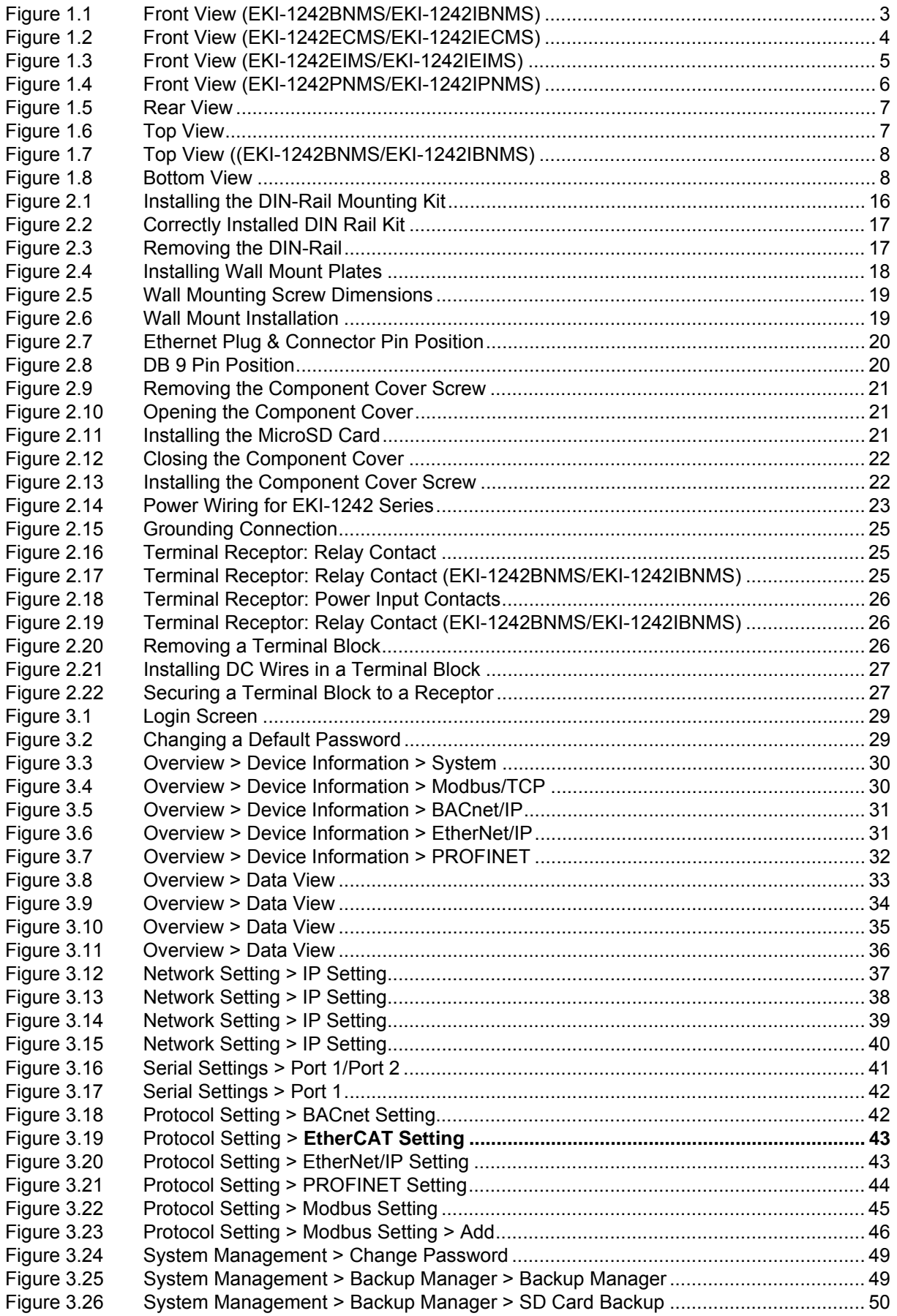

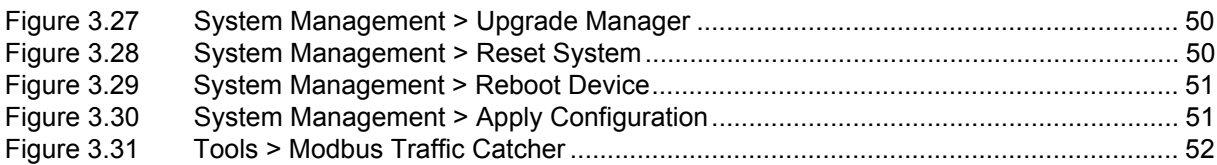

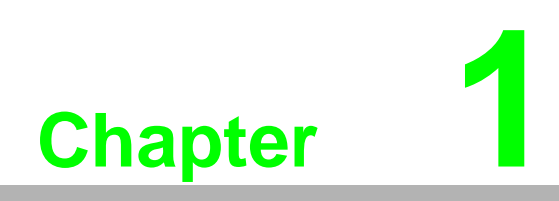

<span id="page-11-0"></span>**1Product Overview**

## <span id="page-12-1"></span><span id="page-12-0"></span>**1.1 Specifications**

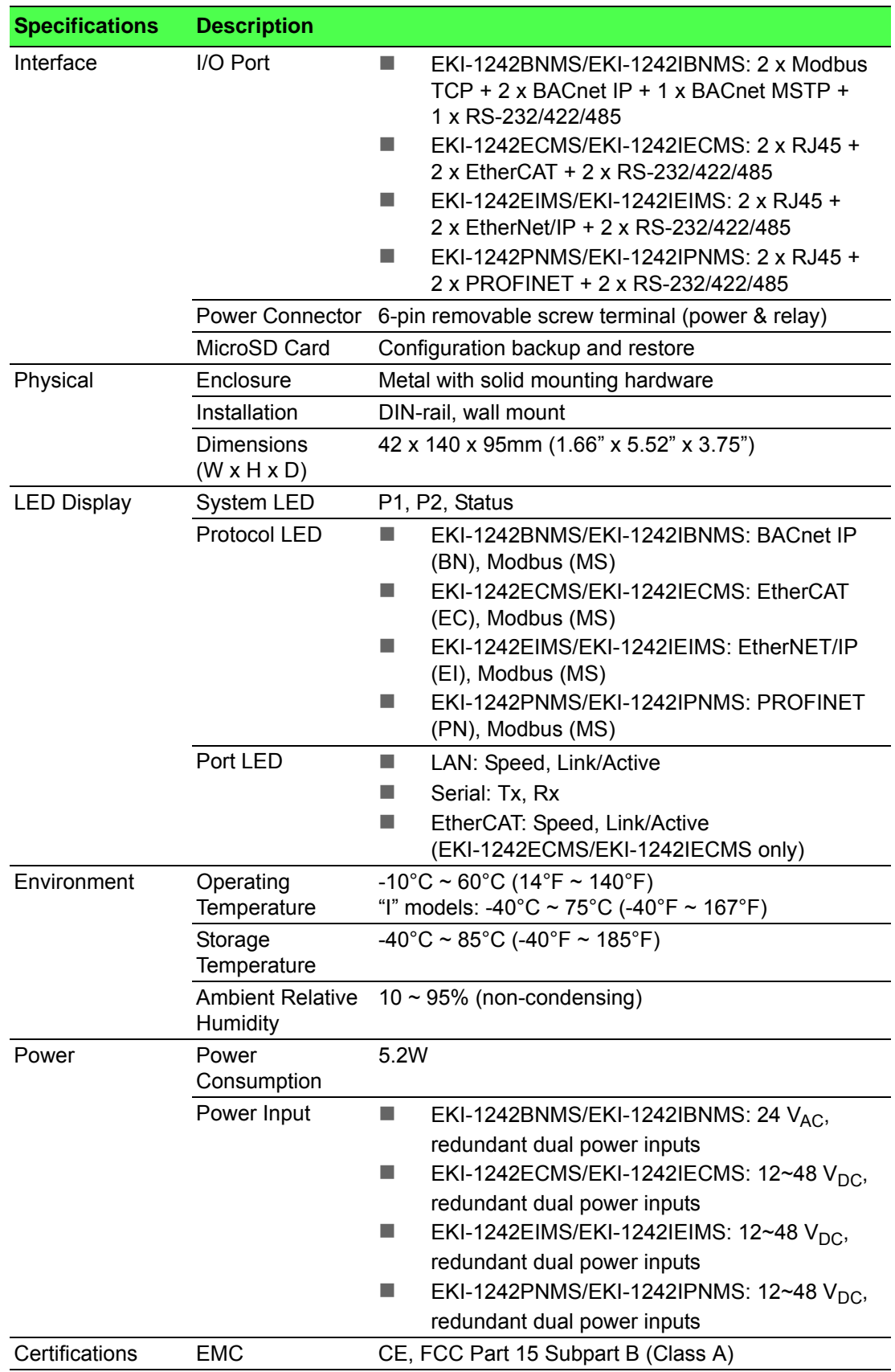

### <span id="page-13-0"></span>**1.2 Hardware Views**

### <span id="page-13-1"></span>**1.2.1 Front View**

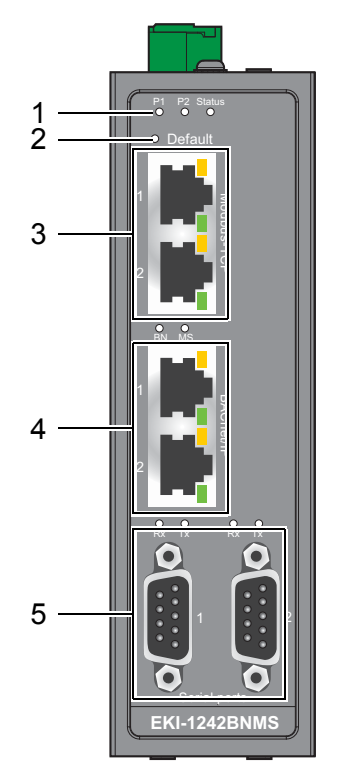

#### **Figure 1.1 Front View (EKI-1242BNMS/EKI-1242IBNMS)**

<span id="page-13-2"></span>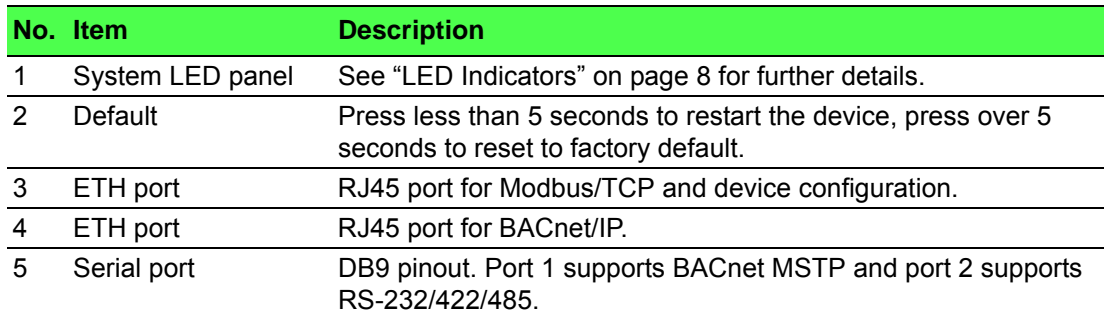

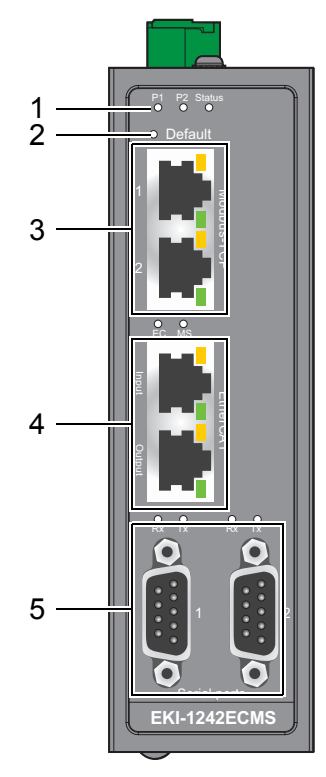

#### **Figure 1.2 Front View (EKI-1242ECMS/EKI-1242IECMS)**

<span id="page-14-0"></span>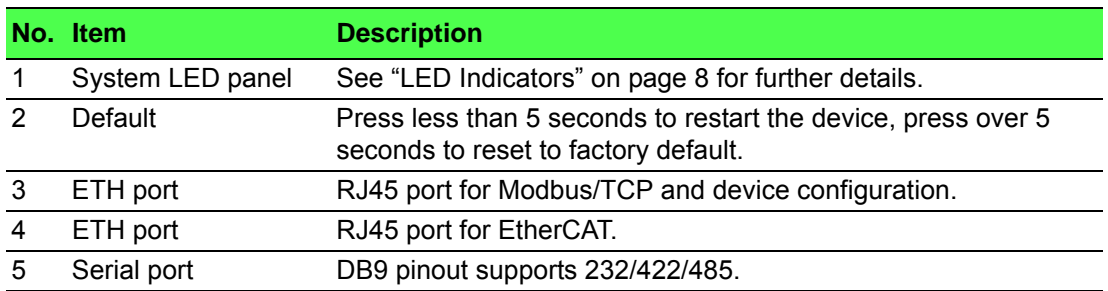

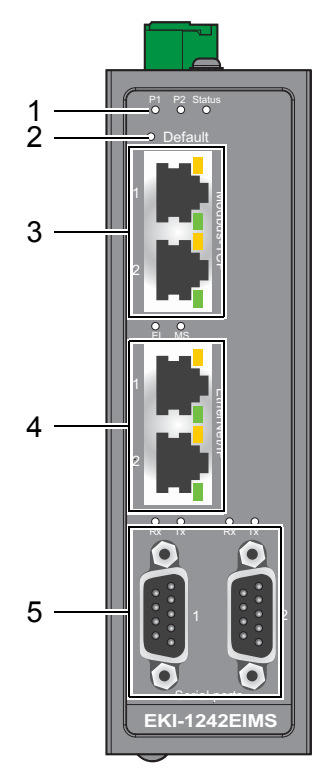

### **Figure 1.3 Front View (EKI-1242EIMS/EKI-1242IEIMS)**

<span id="page-15-0"></span>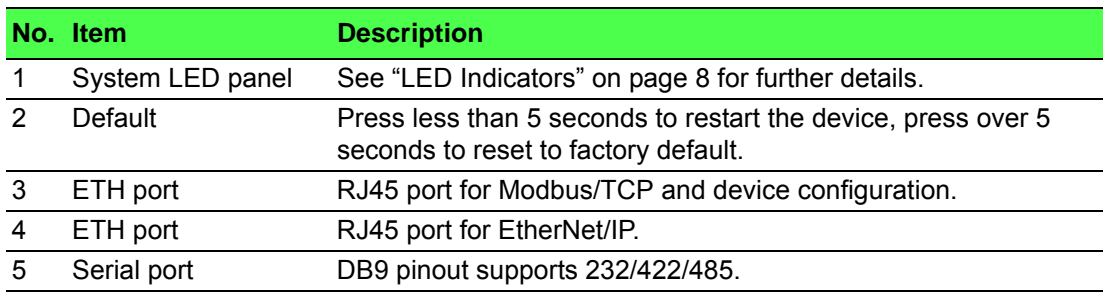

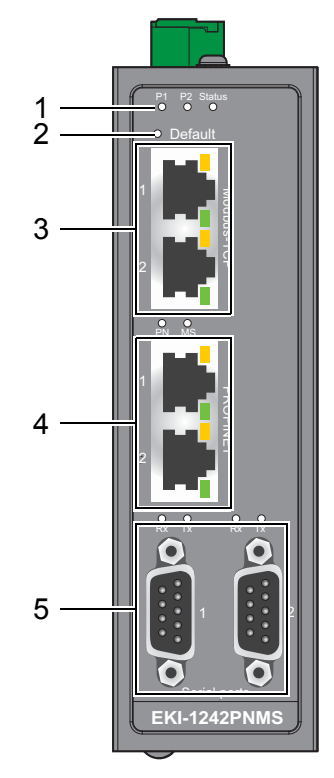

#### **Figure 1.4 Front View (EKI-1242PNMS/EKI-1242IPNMS)**

<span id="page-16-0"></span>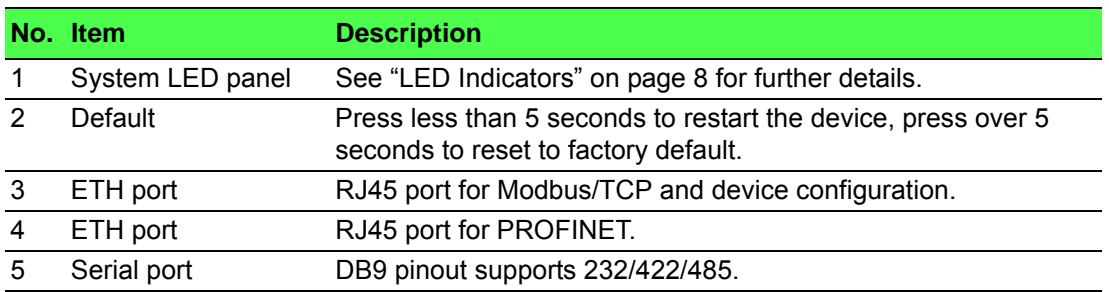

#### <span id="page-17-0"></span>**1.2.2 Rear View**

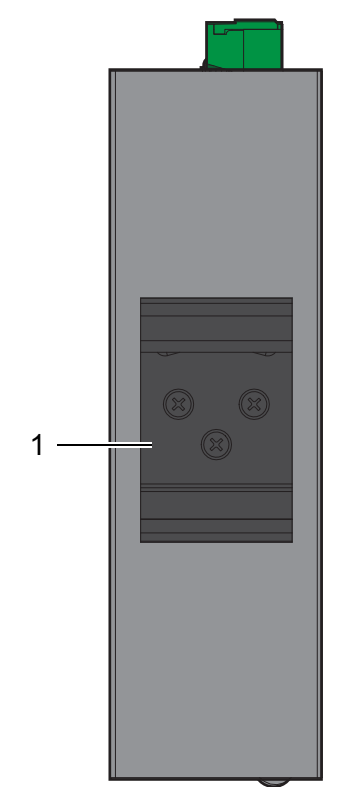

**Figure 1.5 Rear View**

<span id="page-17-2"></span>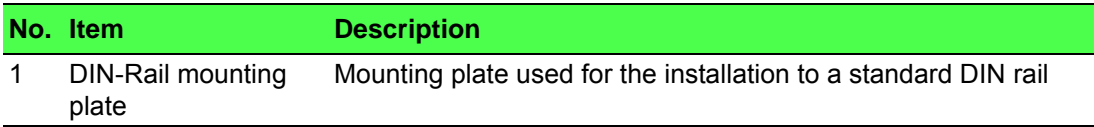

### <span id="page-17-1"></span>**1.2.3 Top View**

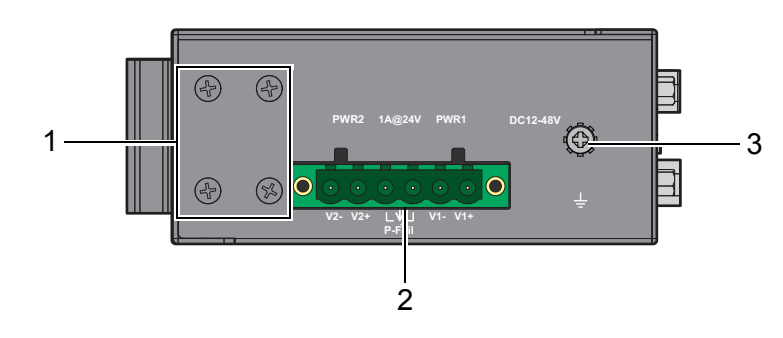

**Figure 1.6 Top View**

<span id="page-17-3"></span>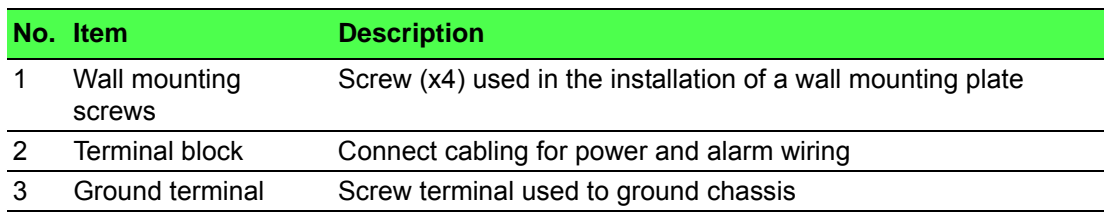

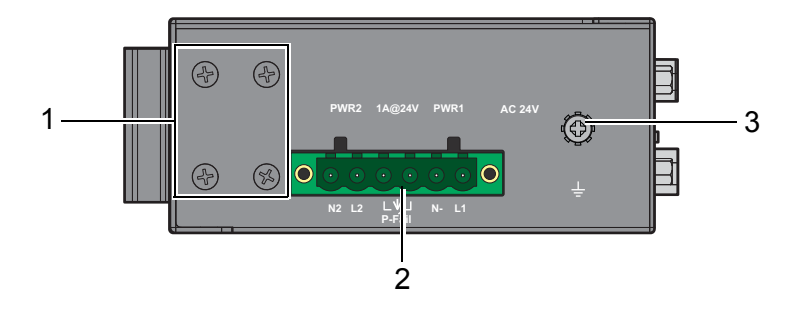

#### **Figure 1.7 Top View ((EKI-1242BNMS/EKI-1242IBNMS)**

<span id="page-18-2"></span>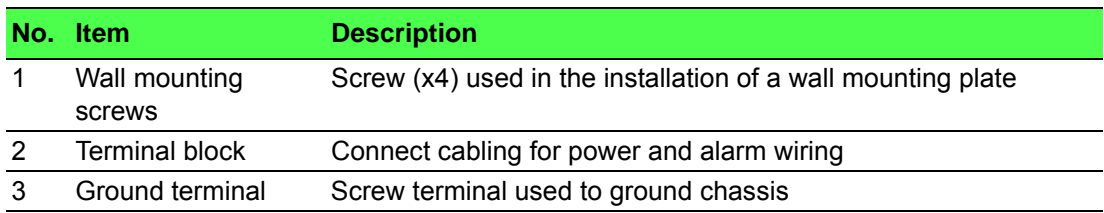

#### <span id="page-18-0"></span>**1.2.4 Bottom View**

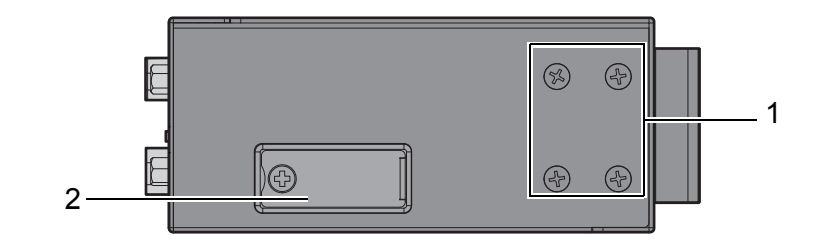

#### **Figure 1.8 Bottom View**

<span id="page-18-3"></span>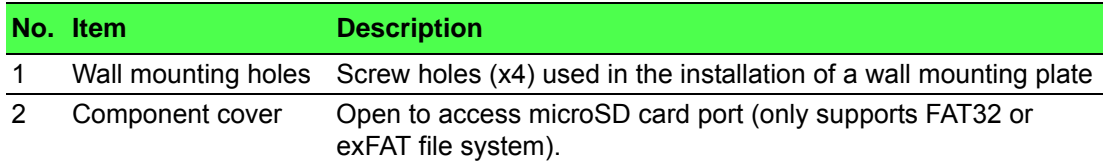

### <span id="page-18-1"></span>**1.2.5 LED Indicators**

#### **1.2.5.1 EKI-1242BNMS/EKI-1242IBNMS**

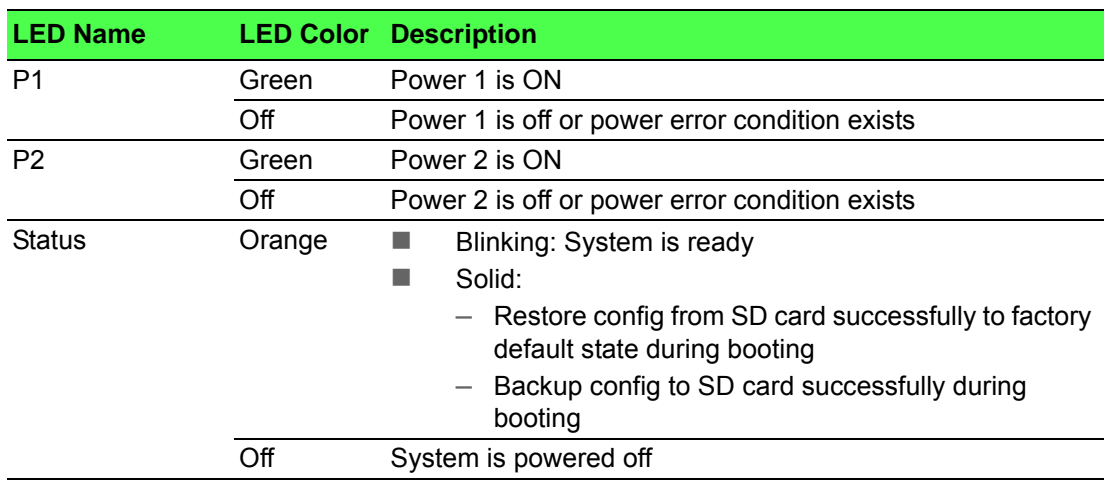

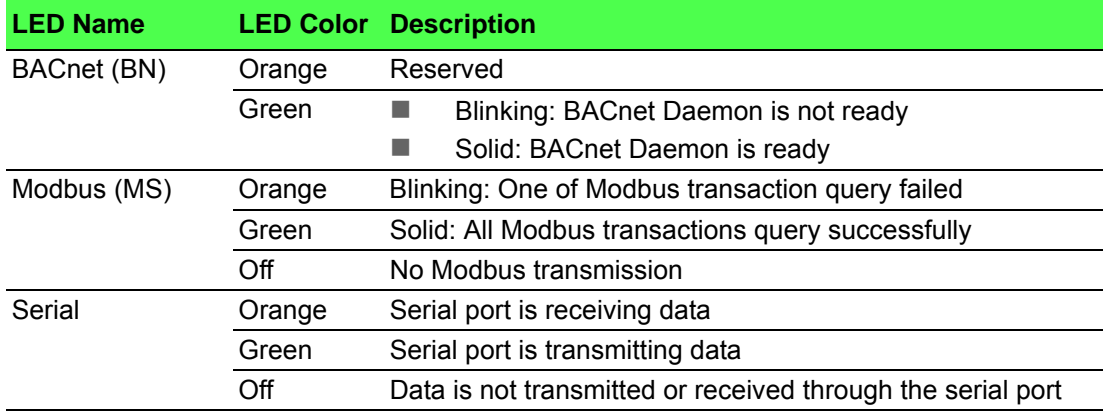

#### **1.2.5.2 EKI-1242ECMS/EKI-1242IECMS**

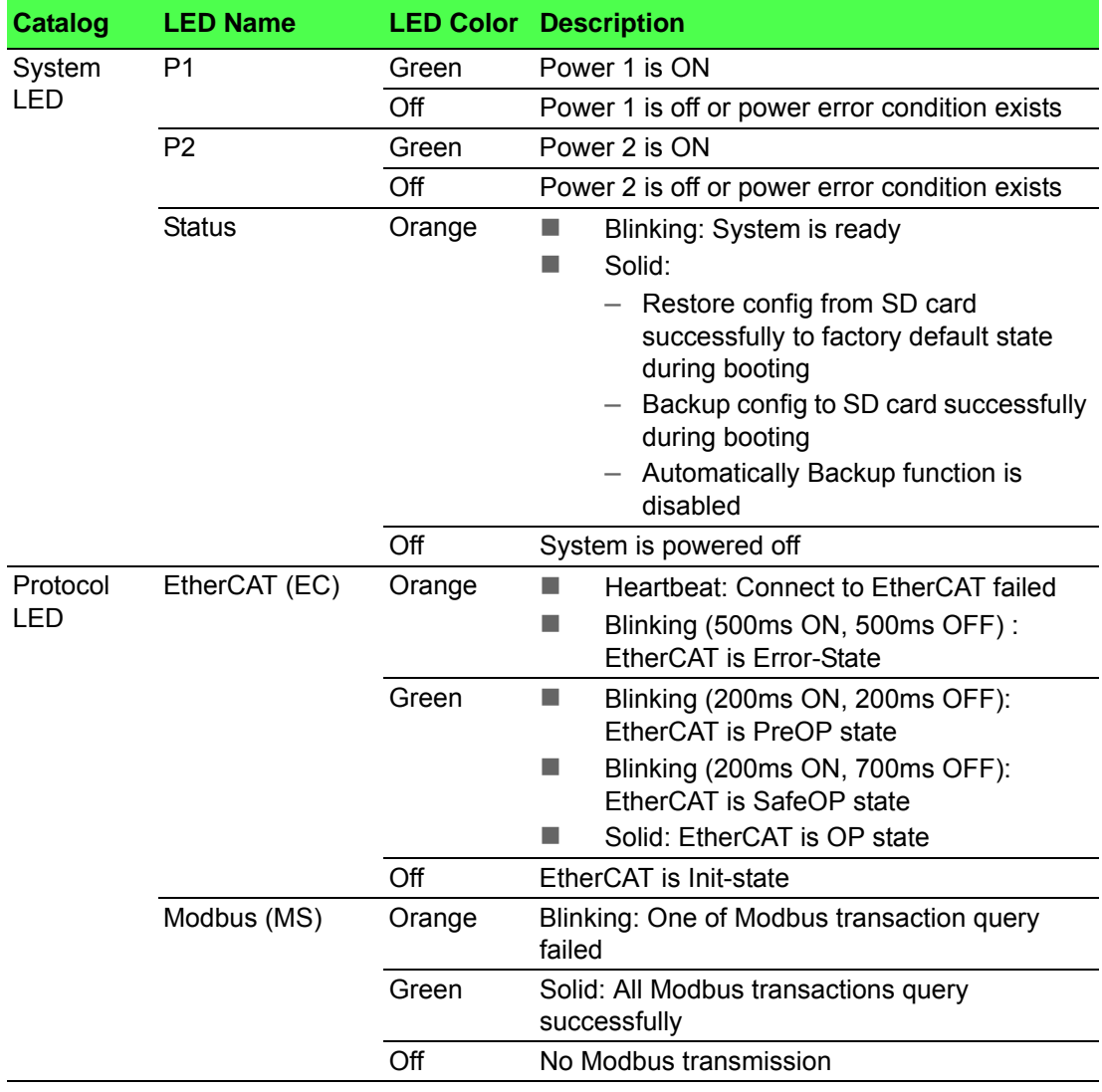

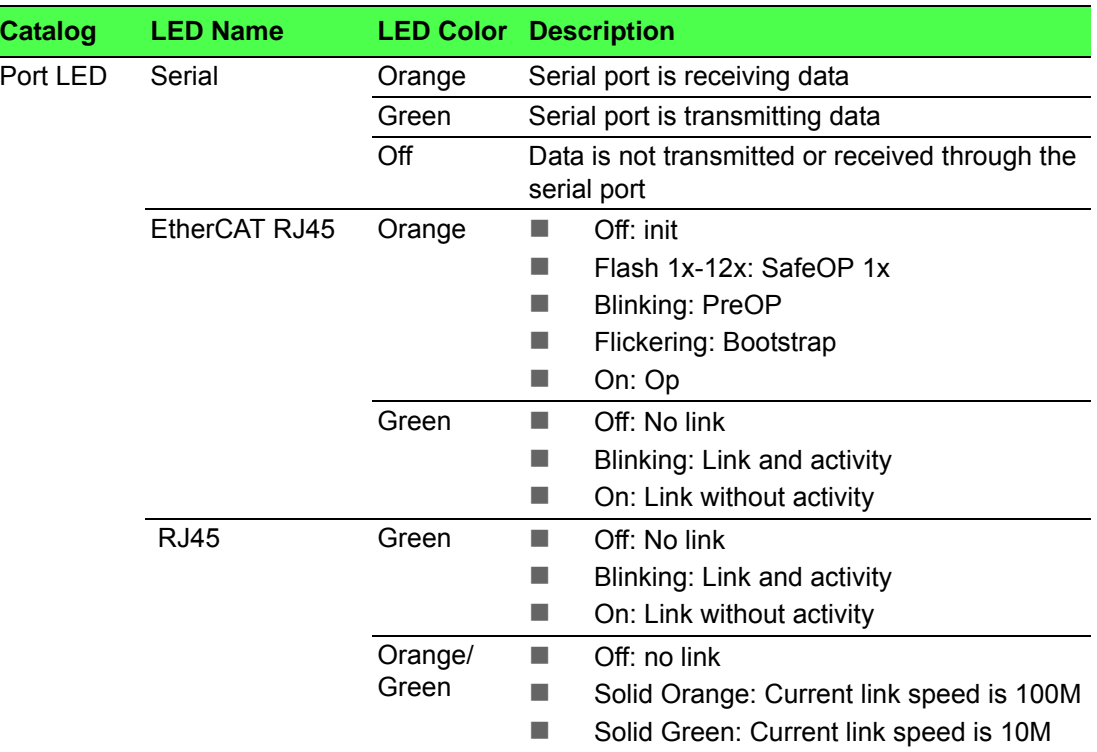

#### **1.2.5.3 EKI-1242EIMS/EKI-1242IEIMS**

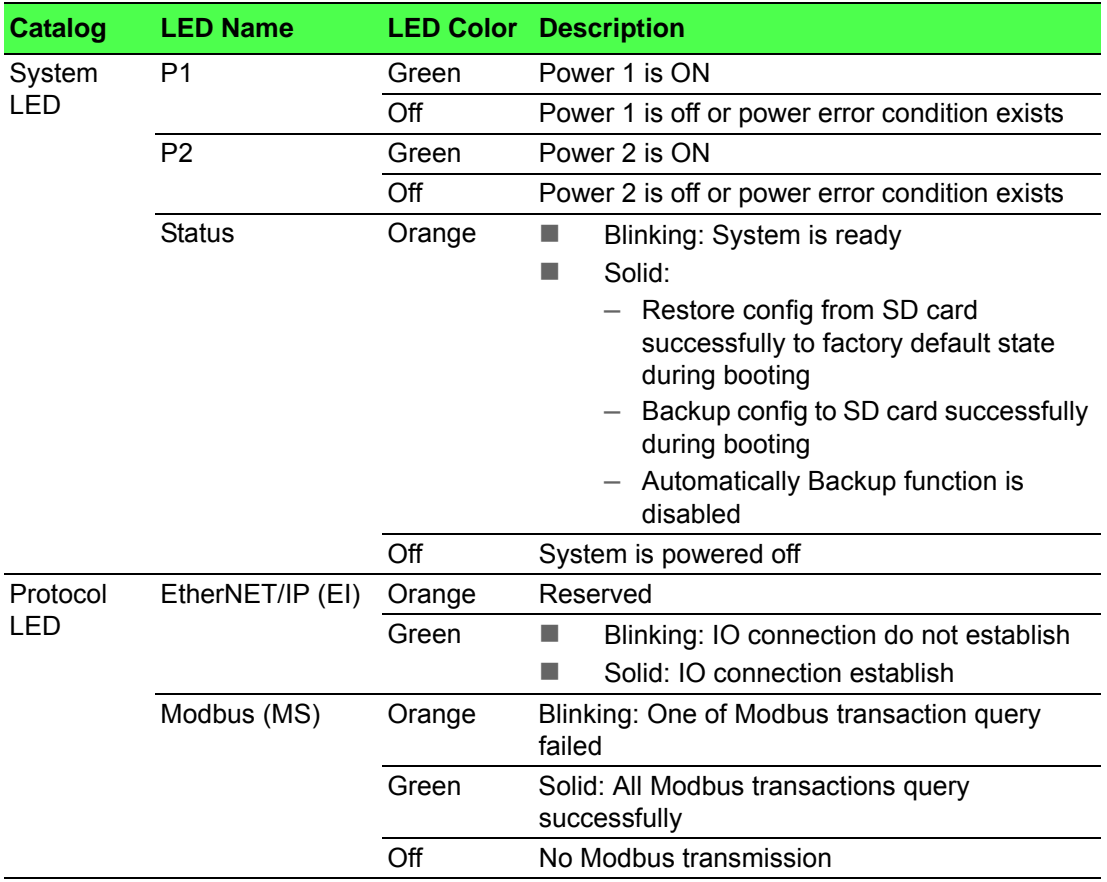

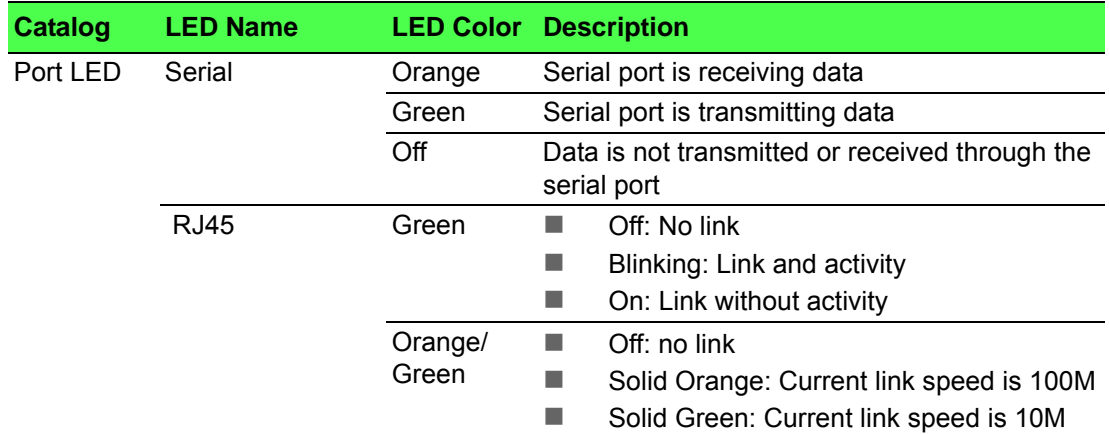

#### **1.2.5.4 EKI-1242PNMS/EKI-1242IPNMS**

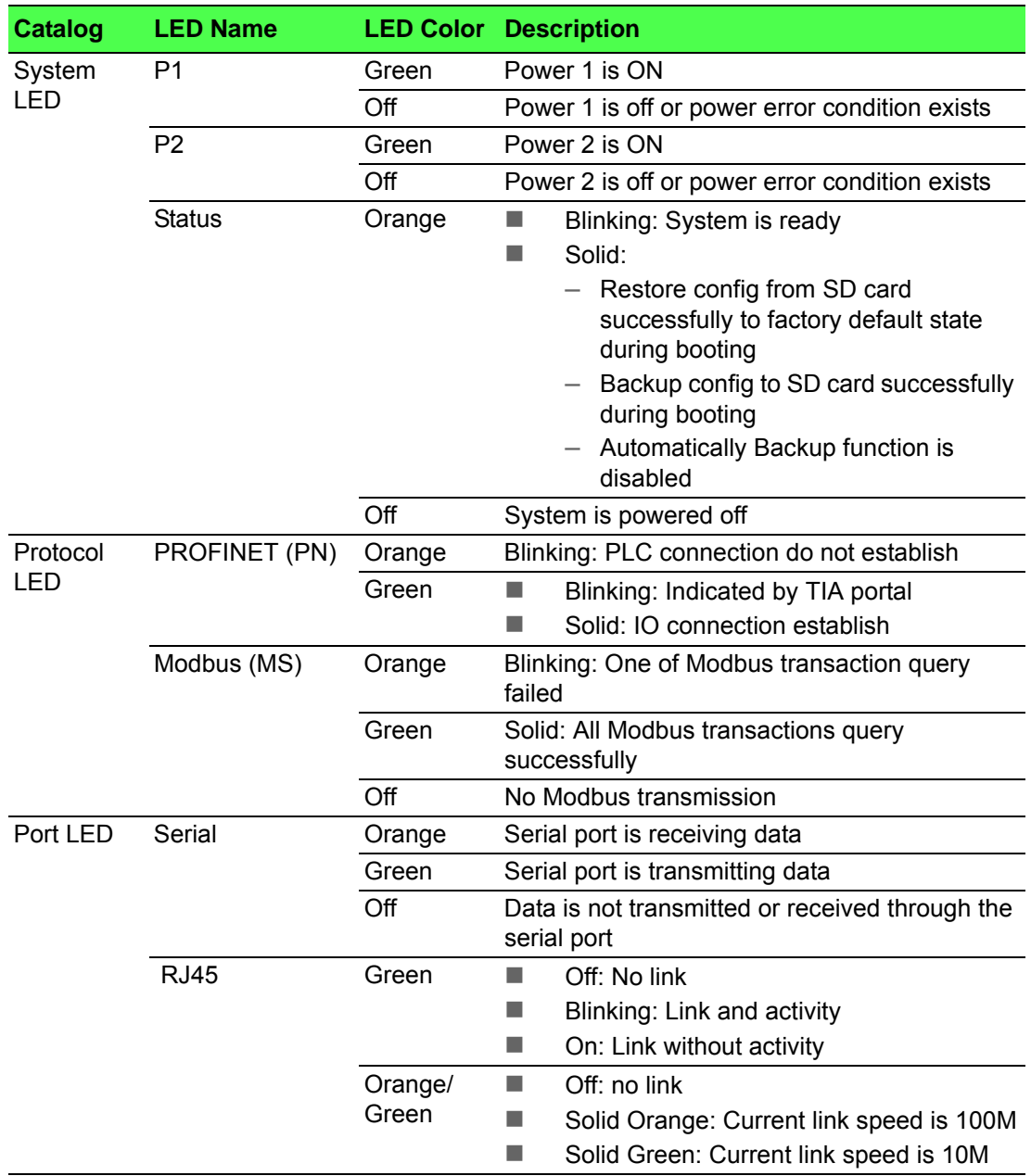

## <span id="page-22-0"></span>**1.3 Dimensions**

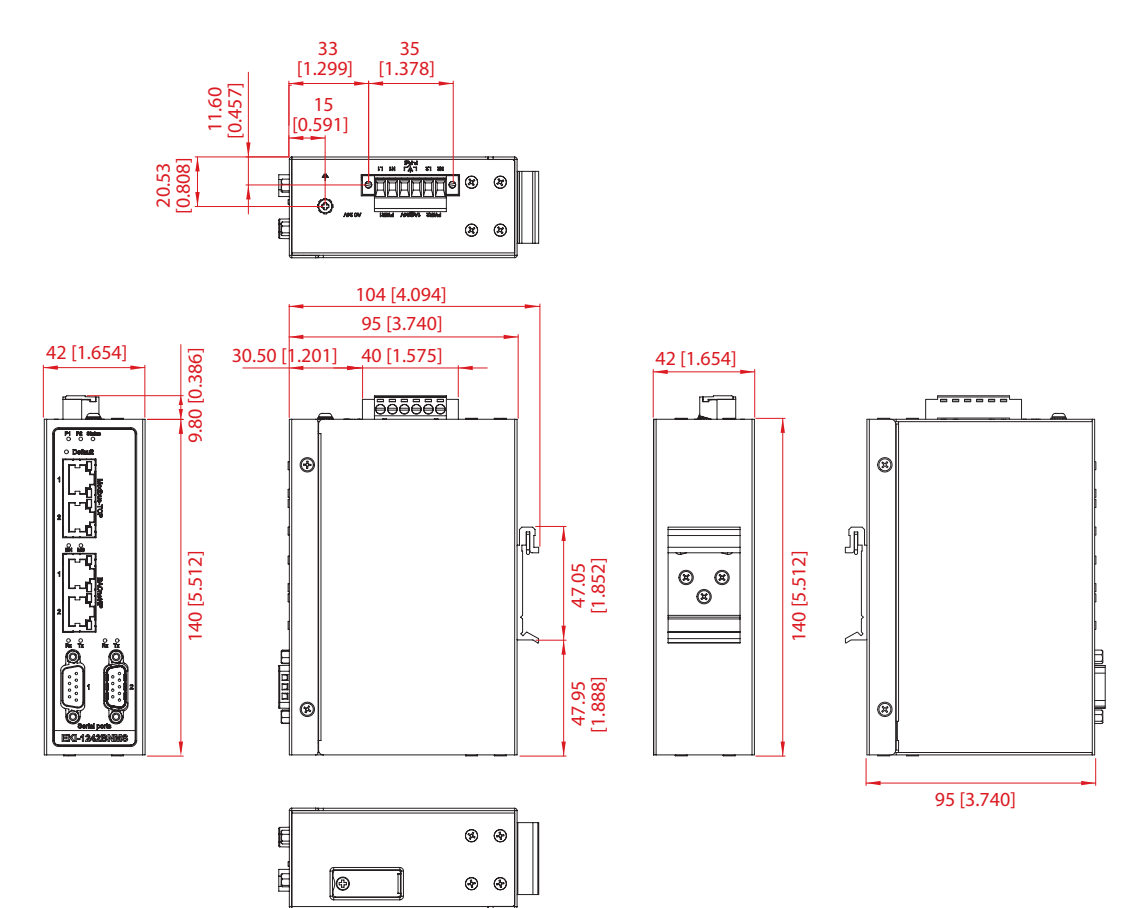

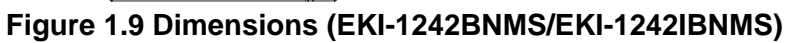

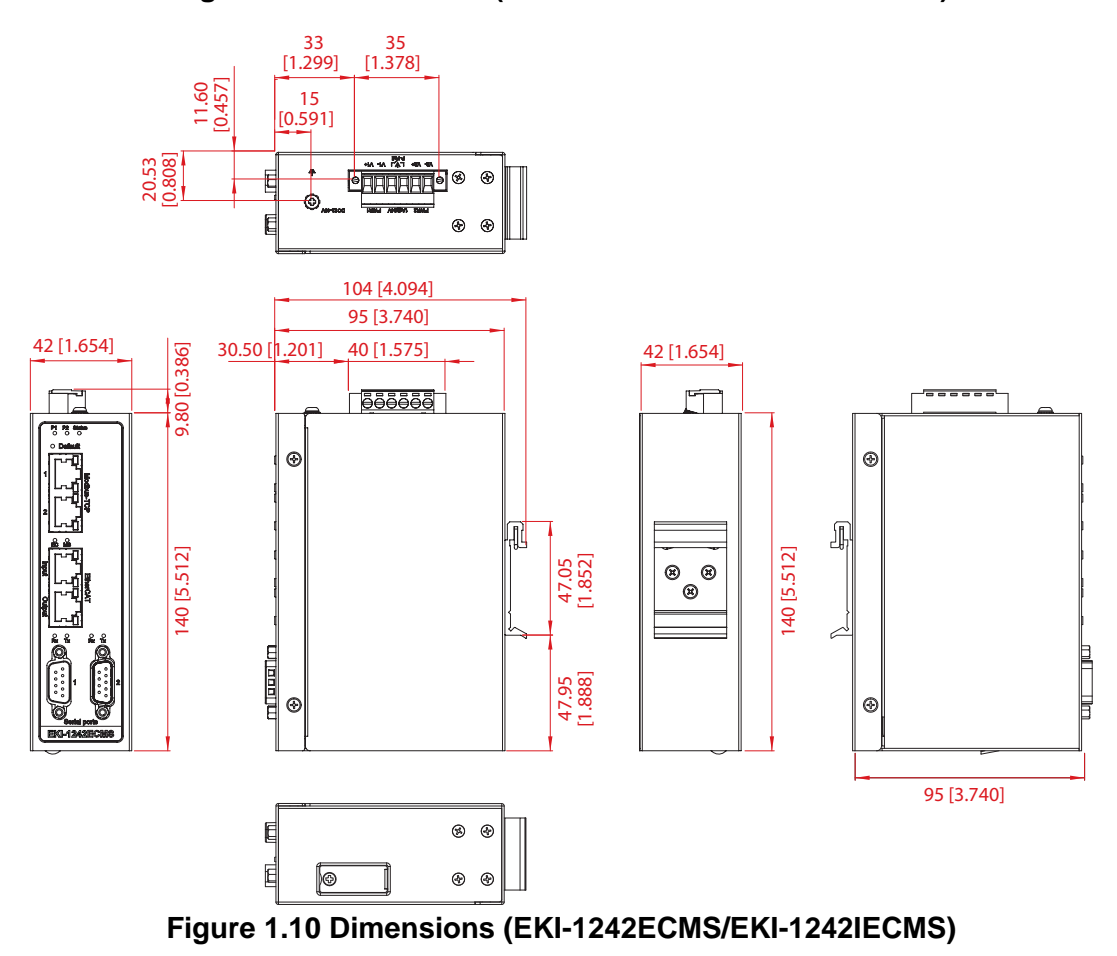

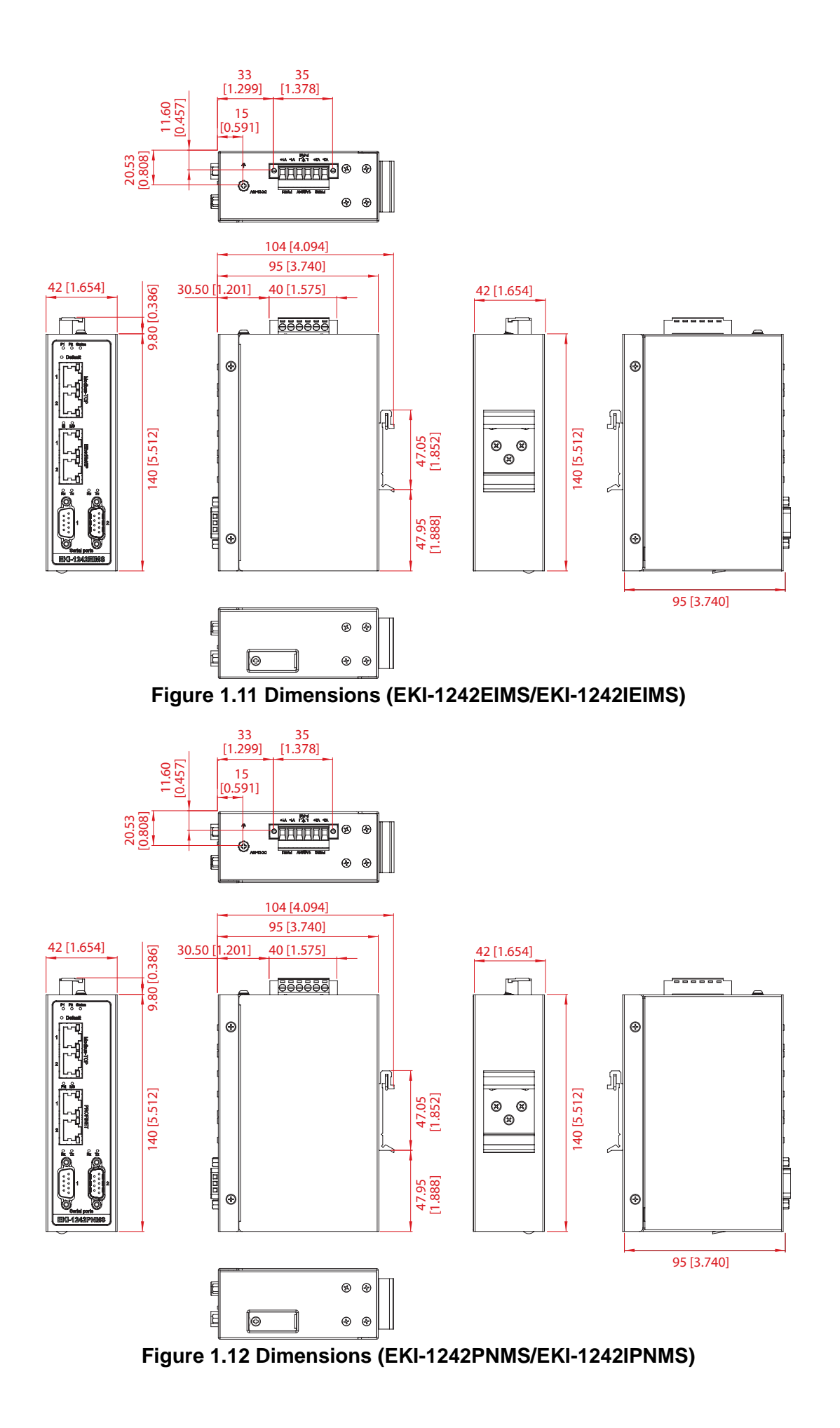

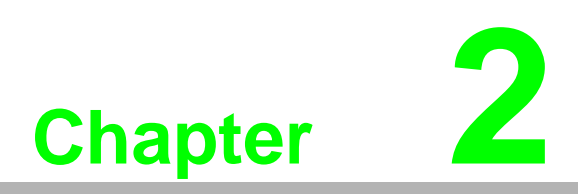

<span id="page-24-0"></span>**2Fieldbus Gateway Installation**

### <span id="page-25-0"></span>**2.1 Installation Guidelines**

The following guidelines are provided to optimize the device performance. Review the guidelines before installing the device.

- Make sure cabling is away from sources of electrical noise. Radios, power lines, and fluorescent lighting fixtures can interference with the device performance.
- Make sure the cabling is positioned away from equipment that can damage the cables.
- Operating environment is within the ranges listed range, see ["Specifications" on](#page-12-1)  [page 2](#page-12-1).
- Relative humidity around the fieldbus gateway does not exceed 95 percent (noncondensing).
- Altitude at the installation site is not higher than 10,000 feet.
- In 10/100 and 10/100/1000 fixed port devices, the cable length from the fieldbus gateway to connected devices cannot exceed 100 meters (328 feet).
- $\blacksquare$  Make sure airflow around the fieldbus gateway and respective vents are unrestricted. Without proper airflow, the fieldbus gateway can overheat. To prevent performance degradation and damage to the fieldbus gateway, make sure there is clearance at the top and bottom and around the exhaust vents.

#### <span id="page-25-1"></span>**2.1.1 Connecting Hardware**

In this instruction, it will explain how to find a proper location for your Fieldbus Gateways, and how to connect to the network, hock up the power cable, and connect to the EKI-1242 Series.

### <span id="page-25-2"></span>**2.2 Verifying Fieldbus Gateway Operation**

Before installing the device in a rack or on a wall, power on the fieldbus gateway to verify that the fieldbus gateway passes the power-on self-test (POST). To connect the cabling to the power source see ["Power Supply Installation" on page 23](#page-33-0).

At startup (POST), the System LED blinks green, while the remaining LEDs are a solidy green. Once the fieldbus gateway passes POST self-test, the System LED turns green. The other LEDs turn off and return to their operating status. If the fieldbus gateway fails POST, the System LED fieldbus gateways to an amber state.

After a successful self-test, power down the fieldbus gateway and disconnect the power cabling.

The fieldbus gateway is now ready for installation on its final location.

### <span id="page-26-0"></span>**2.3 Installing the Fieldbus Gateway**

#### <span id="page-26-1"></span>**2.3.1 DIN Rail Mounting**

The DIN rail mount option is the quickest installation option. Additionally, it optimizes the use of rail space.

The metal DIN rail kit is secured to the rear of the fieldbus gateway. The device can be mounted onto a standard 35 mm  $(1.37)$  x 7.5 mm  $(0.3)$  height DIN rail. The devices can be mounted vertically or horizontally. Refer to the following guidelines for further information.

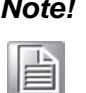

*Note! A corrosion-free mounting rail is advisable.*

*When installing, make sure to allow for enough space to properly install the cabling.*

#### **2.3.1.1 Installing the DIN-Rail Mounting Kit**

1. Position the rear panel of the fieldbus gateway directly in front of the DIN rail, making sure that the top of the DIN rail clip hooks over the top of the DIN rail, as shown in the following illustration.

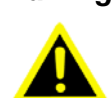

*Warning! Do not install the DIN rail under or in front of the spring mechanism on the DIN rail clip to prevent damage to the DIN rail clip or the DIN rail.*

Make sure the DIN rail is inserted behind the spring mechanism.

2. Once the DIN rail is seated correctly in the DIN rail clip, press the front of the fieldbus gateway to rotate the fieldbus gateway down and into the release tab on the DIN rail clip.

If seated correctly, the bottom of the DIN rail should be fully inserted in the release tab.

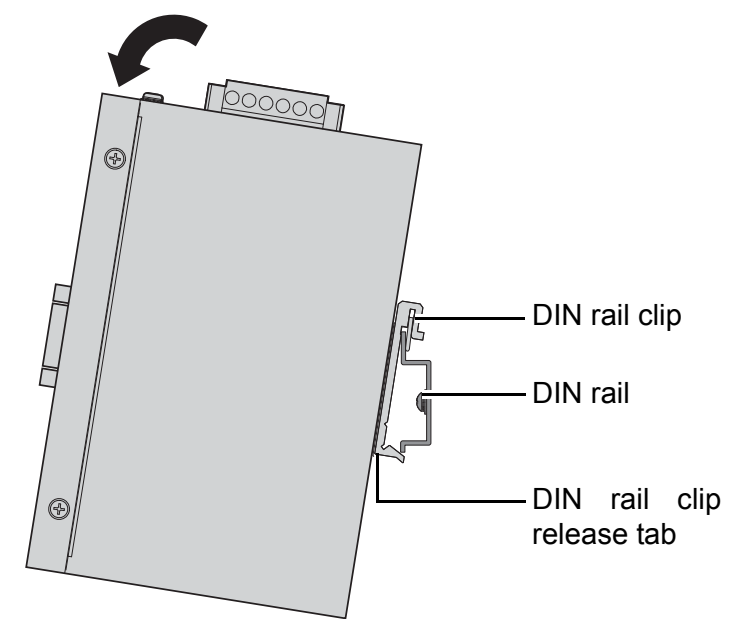

<span id="page-26-2"></span>**Figure 2.1 Installing the DIN-Rail Mounting Kit**

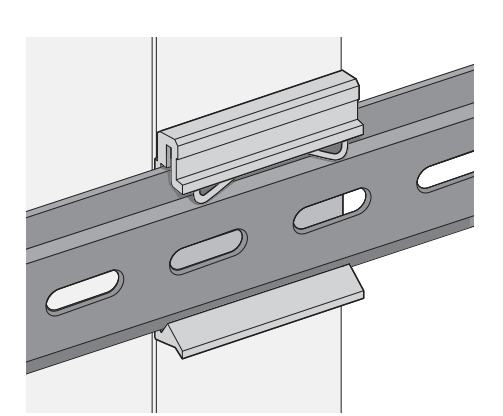

See the following figure for an illustration of a completed DIN installation

#### **Figure 2.2 Correctly Installed DIN Rail Kit**

<span id="page-27-0"></span>3. Grasp the bottom of the fieldbus gateway and slightly rotate it upwards. If there is resistance, the fieldbus gateway is correctly installed. Otherwise, re-attempt the installation process from the beginning.

#### **2.3.1.2 Removing the DIN-Rail Mounting Kit**

procedure.

- 1. Ensure that power is removed from the fieldbus gateway, and disconnect all cables and connectors from the front panel of the fieldbus gateway.
- 2. Push down on the top of the DIN rail clip release tab with your finger. As the clip releases, lift the bottom of the fieldbus gateway, as shown in the following illustration.

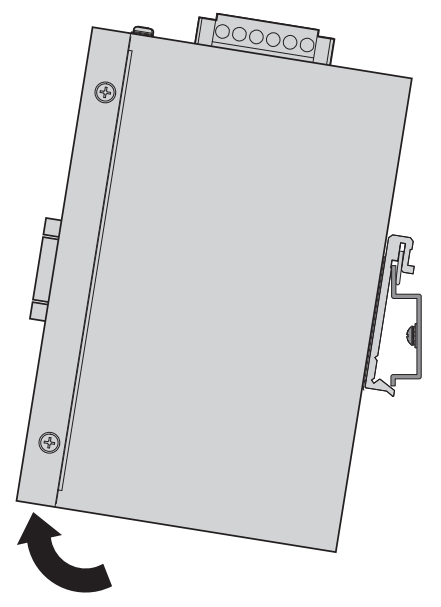

<span id="page-27-1"></span>**Figure 2.3 Removing the DIN-Rail**

#### <span id="page-28-0"></span>**2.3.2 Wall-Mounting**

The wall mounting option provides better shock and vibration resistance than the DIN rail vertical mount.

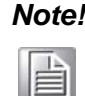

*Note! When installing, make sure to allow for enough space to properly install the cabling.*

Before the device can be mounted on a wall, you will need to remove the DIN rail plate.

- 1. Rotate the device to the rear side and locate the DIN mounting plate.
- 2. Remove the screws securing the DIN mounting plate to the rear panel of the fieldbus gateway.
- 3. Remove the DIN mounting plate. Store the DIN mounting plate and provided screws for later use.
- 4. Remove the screws securing on the top and bottom of the device.
- 5. Align the wall mounting plates on the rear side. The screw holes on the device and the mounting plates must be aligned, see the following illustration.
- 6. Secure the wall mount plates with the provided screws, see the following figure.

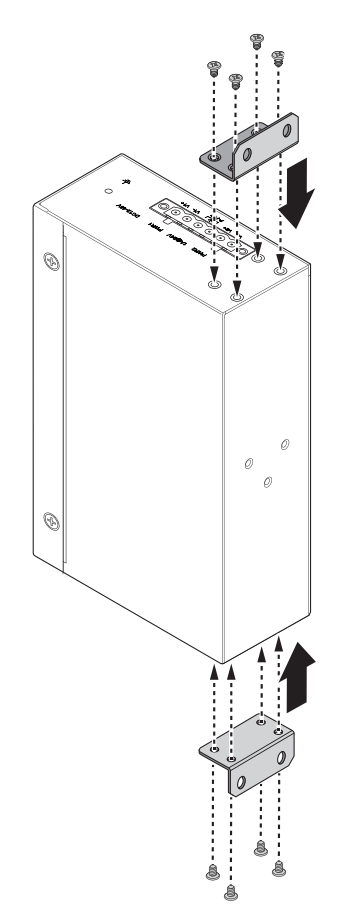

<span id="page-28-1"></span>**Figure 2.4 Installing Wall Mount Plates**

Once the wall mounting plates are secure on the device, you will need to attach the wall screws (x4).

- 7. Locate the installation site and place the fieldbus gateway against the wall, making sure it is the final installation location.
- 8. Use the wall mount plates as a guide to mark the locations of the screw holes.
- 9. Drill four holes over the four marked locations on the wall, keeping in mind that the holes must accommodate wall sinks in addition to the screws. To mount the wall plate, use screws of the size shown in the following illustration.

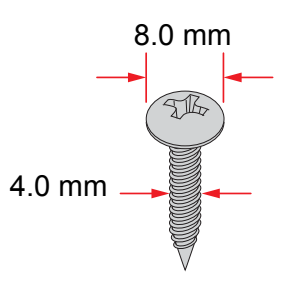

**Figure 2.5 Wall Mounting Screw Dimensions**

<span id="page-29-0"></span>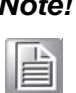

*Make sure you use the recommended screw length for your particular application. The screws need to penetrate properly for the rated weight rating.*

- 10. Align the wall mount plate over the screws on the wall.
- 11. Install the wall mount plate on the screws and slide it forward to lock in place, see the following figure.

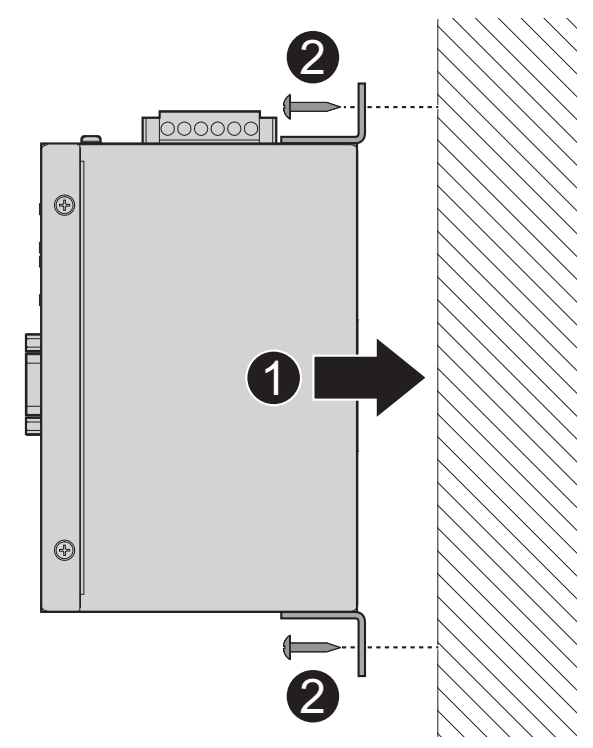

#### **Figure 2.6 Wall Mount Installation**

<span id="page-29-1"></span>12. Once the device is installed on the wall, tighten the screws to secure the device.

### <span id="page-30-5"></span><span id="page-30-0"></span>**2.4 Connecting the Fieldbus Gateway to Ethernet Ports**

#### <span id="page-30-1"></span>**2.4.1 RJ45 Ethernet Cable Wiring**

For RJ45 connectors, data-quality, twisted pair cabling (rated CAT5 or better) is recommended. The connector bodies on the RJ45 Ethernet ports are metallic and connected to the GND terminal. For best performance, use shielded cabling. Shielded cabling may be used to provide further protection.

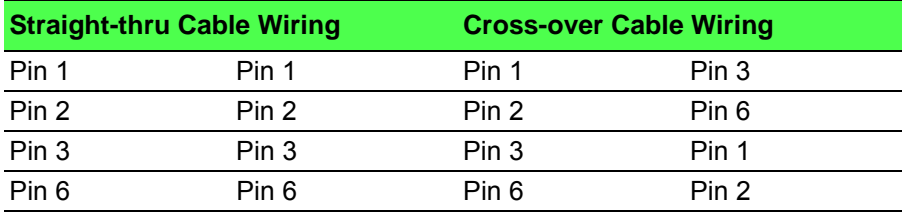

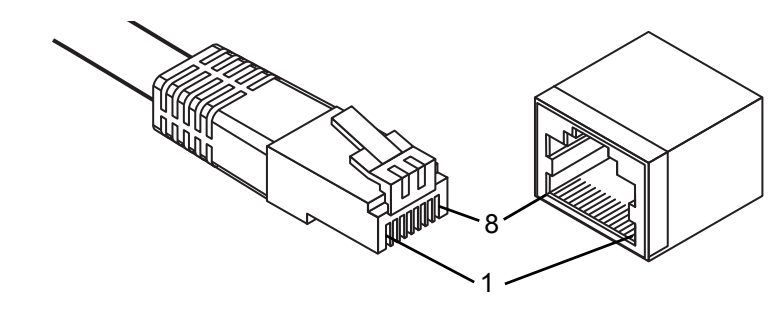

#### **Figure 2.7 Ethernet Plug & Connector Pin Position**

<span id="page-30-3"></span>Maximum cable length: 100 meters (328 ft.) for 10/100BaseT.

### <span id="page-30-2"></span>**2.5 Serial Connection**

EKI-1242 Series provides eight ports DB9 (male) connectors. RS-232/422/485 pin assignments as below:

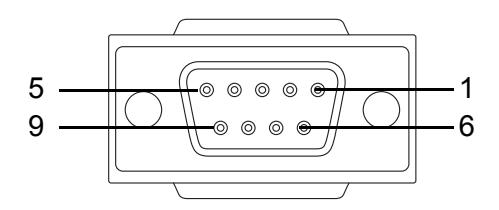

**Figure 2.8 DB 9 Pin Position**

<span id="page-30-4"></span>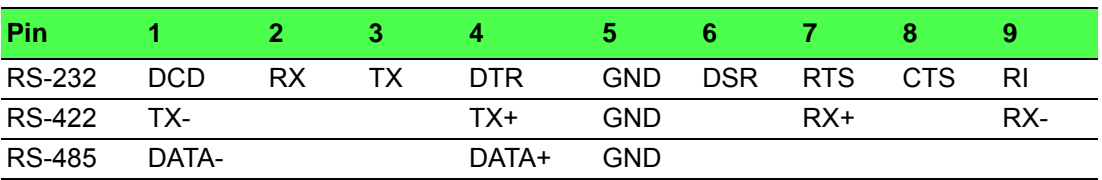

### <span id="page-31-0"></span>**2.6 MicroSD Card Installation**

The EKI-1242 Series provides an easy way to backup, restore, and deploy configuration settings. The fieldbus gateway provides a microSD card slot to support simple means to manage system configuration settings.

Only microSD cards with the FAT32 or exFAT file systems are supported.

#### <span id="page-31-1"></span>**2.6.1 Installing a MicroSD Card**

- 1. Before continuing, make sure the file system on the microSD card is set to FAT32 or exFAT. If necessary, format the microSD card and then continue with the procedure.
- 2. Remove the screw securing the component cover.

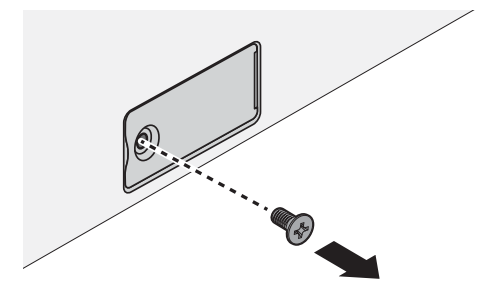

**Figure 2.9 Removing the Component Cover Screw**

<span id="page-31-2"></span>3. Open the component cover.

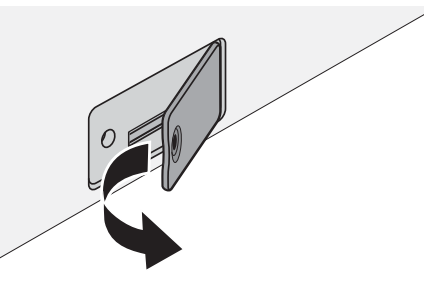

**Figure 2.10 Opening the Component Cover**

- <span id="page-31-3"></span>4. The microSD card has a beveled edge. Align the microSD card with the slot making sure the card is aligned with the groove. If there is any resistance, remove the card and re-align it to the slot.
- <span id="page-31-4"></span>5. Insert the microSD card and press it in until an audible click sounds.

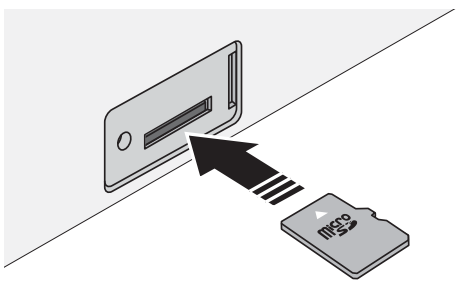

**Figure 2.11 Installing the MicroSD Card**

6. Close the component cover.

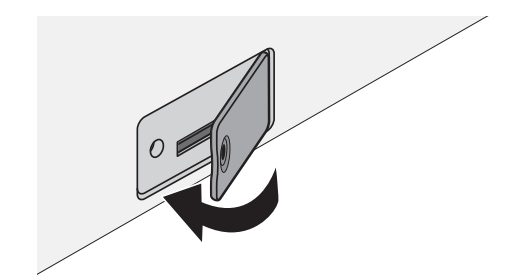

**Figure 2.12 Closing the Component Cover**

<span id="page-32-1"></span>7. Secure the component cover with the provided screw.

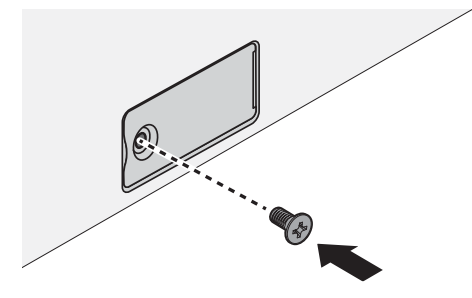

**Figure 2.13 Installing the Component Cover Screw**

#### <span id="page-32-0"></span>**2.6.2 Utilizing a MicroSD Card**

- <span id="page-32-2"></span>1. The device includes a microSD port to provide easy functionality to backup and deployment operations. The following information describes the supported uses when a microSD card (FAT32 or exFAT) is installed in the device. Further information see ["Backup Manager" on page 49](#page-59-5) and ["Upgrade Manager"](#page-60-6) [on page 50.](#page-60-6)
- 2. The following functions are available:
	- Deployment management:
	- Reset configuration to factory default and power off.
	- Insert a microSD card with a valid configuration file.
	- Power on the device.
	- The device uses the valid configuration settings in the microSD card.
	- Backup management:
	- Device setting is not factory default.
	- Enable Automatically Backup, see ["Backup Manager" on page 49.](#page-59-5)
	- Power off the device and insert a microSD card.
	- Power on the device. The device's current configuration settings are saved to the microSD card.

#### **2.6.2.1 MicroSD Support**

In the event of possible function errors, see the following information:

- 1. Check that the microSD card file system is FAT32 or exFAT.
- 2. Check that the microSD card has at least 20 Mbytes of free space.
- 3. Check that the microSD card is not write-protected.
- 4. Check that the file system is not corrupted.
- 5. Check that the microSD card is not damaged.

If any of the events occur, the fieldbus gateway halts operation and the status LED begins flashing.

### <span id="page-33-0"></span>**2.7 Power Supply Installation**

#### <span id="page-33-1"></span>**2.7.1 Overview**

*Warning! Power down and disconnect the power cord before servicing or wiring the fieldbus gateway.*

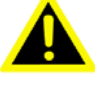

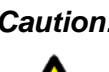

*Caution! Do not disconnect modules or cabling unless the power is first switched off.*

*The device only supports the voltage outlined in the type plate. Do not use any other power components except those specifically designated for the fieldbus gateway device.*

*Caution! Disconnect the power cord before installation or cable wiring.* 

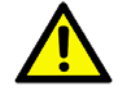

The fieldbus gateways can be powered by using the same DC source used to power other devices. A DC voltage range of 12 to 48  $V_{DC}$  must be applied between the V1+ terminal and the V1- terminal (PW1), see the following illustrations. The chassis ground screw terminal should be tied to the panel or chassis ground. A redundant power configuration is supported by a secondary power supply unit to reduce network downtime as a result of power loss.

EKI-1242 Series support 12 to 48  $V_{\text{DC}}$ . Dual power inputs are supported and allow you to connect a backup power source.

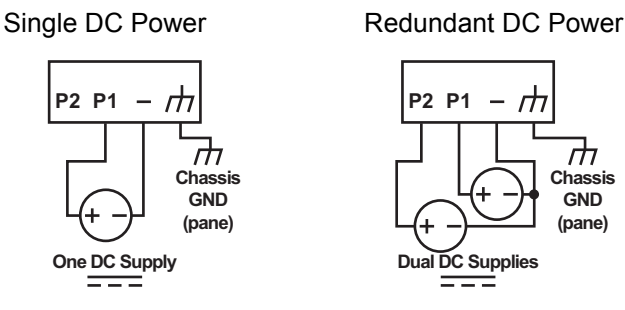

<span id="page-33-2"></span>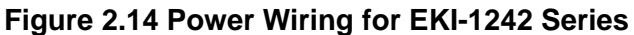

#### <span id="page-34-0"></span>**2.7.2 Considerations**

Take into consideration the following guidelines before wiring the device:

- The Terminal Block (CN1) is suitable for 12-24 AWG (3.31 0.205 mm<sup>2</sup>). Torque value 7 lb-in.
- The cross-sectional area of the earthing conductors shall be at least 3.31 mm<sup>2</sup>.
- Calculate the maximum possible current for each power and common wire. Make sure the power draw is within limits of local electrical code regulations.
- For best practices, route wiring for power and devices on separate paths.
- Do not bundle together wiring with similar electrical characteristics.
- $\blacksquare$  Make sure to separate input and output wiring.
- Label all wiring and cabling to the various devices for more effective management and servicing.

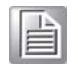

*Note! Routing communications and power wiring through the same conduit may cause signal interference. To avoid interference and signal degradation, route power and communications wires through separate conduits.*

#### <span id="page-34-1"></span>**2.7.3 Grounding the Device**

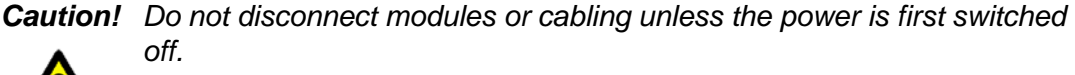

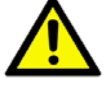

*The device only supports the voltage outlined in the type plate. Do not use any other power components except those specifically designated for the fieldbus gateway device.*

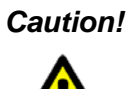

*Caution! Before connecting the device properly ground the device. Lack of a proper grounding setup may result in a safety risk and could be hazardous.*

*Caution! Do not service equipment or cables during periods of lightning activity.*

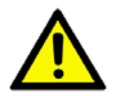

*Caution! Do not service any components unless qualified and authorized to do so.*

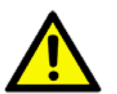

*Caution! Do not block air ventilation holes.*

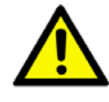

Electromagnetic Interference (EMI) affects the transmission performance of a device. By properly grounding the device to earth ground through a drain wire, you can set up the best possible noise immunity and emissions.

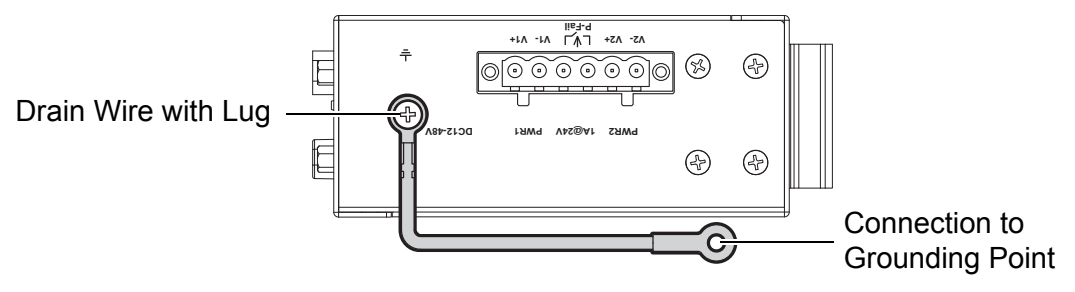

**Figure 2.15 Grounding Connection**

<span id="page-35-1"></span>By connecting the ground terminal by drain wire to earth ground the fieldbus gateway and chassis can be ground.

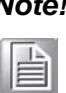

*Note! Before applying power to the grounded fieldbus gateway, it is advisable to use a volt meter to ensure there is no voltage difference between the power supply's negative output terminal and the grounding point on the fieldbus gateway.*

#### <span id="page-35-0"></span>**2.7.4 Wiring a Relay Contact**

The following section details the wiring of the relay output. The terminal block on the EKI-1242 Series is wired and then installed onto the terminal receptor located on the EKI-1242 Series.

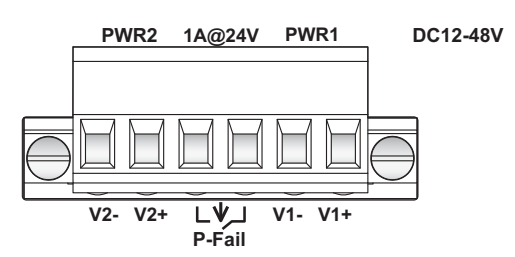

<span id="page-35-2"></span>**Figure 2.16 Terminal Receptor: Relay Contact**

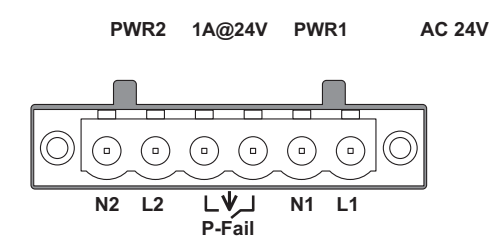

#### <span id="page-35-3"></span>**Figure 2.17 Terminal Receptor: Relay Contact (EKI-1242BNMS/EKI-1242IBNMS)**

The terminal receptor includes a total of six pins: two for PWR1, two for PWR2 and two for a fault circuit.

#### <span id="page-36-0"></span>**2.7.5 Wiring the Power Inputs**

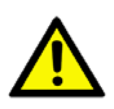

*Caution! Do not disconnect modules or cabling unless the power is first switched off.*

> *The device only supports the voltage outlined in the type plate. Do not use any other power components except those specifically designated for the fieldbus gateway device.*

*Warning! Power down and disconnect the power cord before servicing or wiring the fieldbus gateway.*

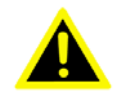

There are two power inputs for normal and redundant power configurations. The power input 2 is used for wiring a redundant power configuration. See the following for terminal block connector views.

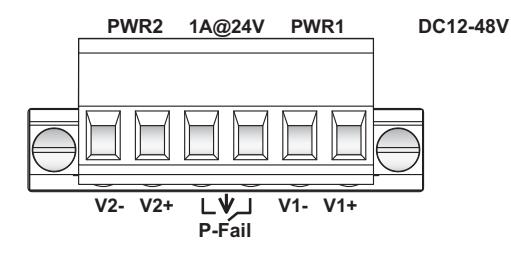

#### <span id="page-36-1"></span>**Figure 2.18 Terminal Receptor: Power Input Contacts**

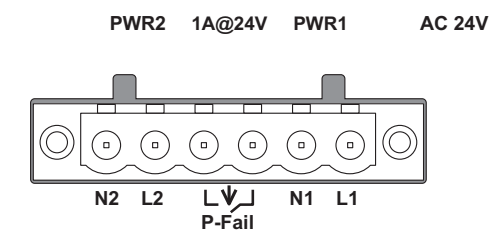

#### <span id="page-36-2"></span>**Figure 2.19 Terminal Receptor: Relay Contact (EKI-1242BNMS/EKI-1242IBNMS)**

To wire the power inputs:

Make sure the power is not connected to the fieldbus gateway or the power converter before proceeding.

- 1. Loosen the screws securing terminal block to the terminal block receptor.
- 2. Remove the terminal block from the fieldbus gateway.

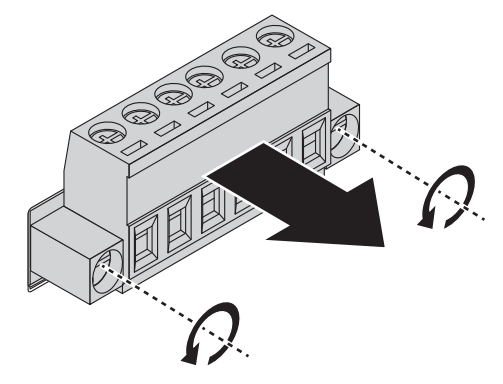

<span id="page-36-3"></span>**Figure 2.20 Removing a Terminal Block**

- 3. Insert a small flat-bladed screwdriver in the V1+/V1- wire-clamp screws, and loosen the screws.
- 4. Insert the negative/positive DC wires into the V+/V- terminals of PW1. If setting up power redundancy, connect PW2 in the same manner.
- 5. Tighten the wire-clamp screws to secure the DC wires in place.

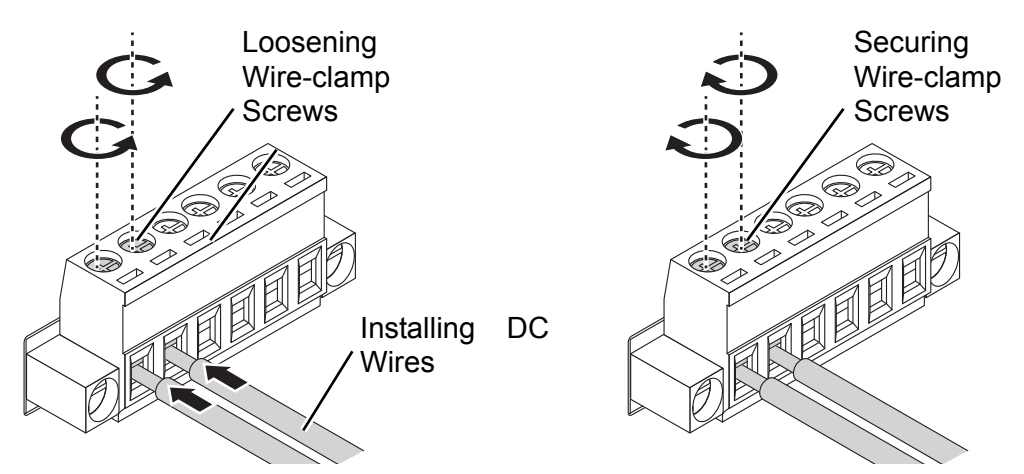

**Figure 2.21 Installing DC Wires in a Terminal Block**

- <span id="page-37-1"></span>6. Align the terminal block over the terminal block receptor on the fieldbus gateway.
- 7. Insert the terminal block and press it in until it is flush with the terminal block receptor.
- 8. Tighten the screws on the terminal block to secure it to the terminal block receptor.

If there is no gap between the terminal block and the terminal receptor, the terminal block is seated correctly.

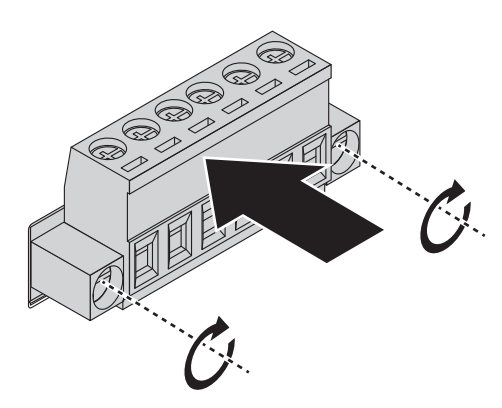

**Figure 2.22 Securing a Terminal Block to a Receptor**

### <span id="page-37-2"></span><span id="page-37-0"></span>**2.8 Reset Button**

Reset configuration to factory default:

Press and hold the Reset button for 5 seconds.

System reboot:

Press and hold the Reset button for 2 seconds.

*Note! Do NOT power off the fieldbus gateway when loading default settings.*

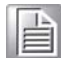

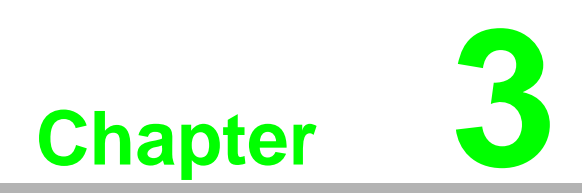

<span id="page-38-0"></span>**3Managing Fieldbus Gateway**

### <span id="page-39-0"></span>**3.1 Log In**

To access the login window, connect the device to the network, see ["Connecting the](#page-30-5) [Fieldbus Gateway to Ethernet Ports" on page 20](#page-30-5). Once the fieldbus gateway is installed and connected, power on the fieldbus gateway see the following procedures to log into your fieldbus gateway.

When the fieldbus gateway is first installed, the default network configuration is set to DHCP enabled. You will need to make sure your network environment supports the fieldbus gateway setup before connecting it to the network.

- 1. Launch your web browser on a computer.
- 2. In the browser's address bar type in the fieldbus gateway's default IP address (192.168.1.1). The login screen displays.
- 3. Enter the default user name and password (admin/admin) to log into the management interface. You can change the default password after you have successfully logged in.
- 4. Click Login to enter the management interface.

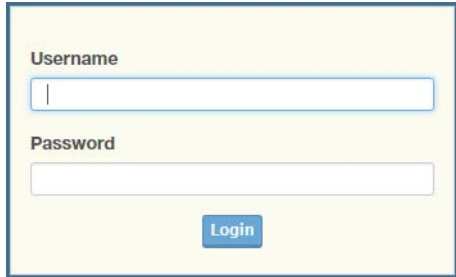

**Figure 3.1 Login Screen**

#### <span id="page-39-1"></span>**3.1.1 Changing Default Password**

<span id="page-39-2"></span>In keeping with good management and security practices, it is recommended that you change the default password as soon as the device is functioning and setup correctly. The following details the necessary steps to change the default password.

To change the password:

- 1. Navigate to **System Management** > **Change Password**.
- 2. In the **Password** field, type in the new password. Re-type the same password in the **Confirmation** field.
- 3. Click **Apply** to change the current settings.

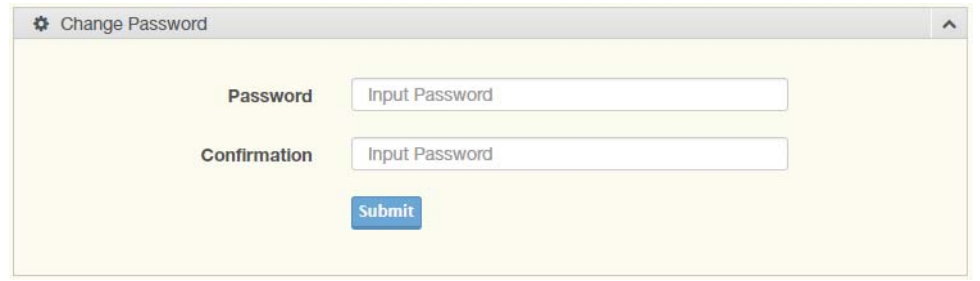

**Figure 3.2 Changing a Default Password**

<span id="page-39-3"></span>After saving all the desired settings, perform a system save (**System Management** > **Apply Configuration**). The changes are saved.

### <span id="page-40-0"></span>**3.2 Overview**

#### <span id="page-40-1"></span>**3.2.1 Device Information**

The Device Information menu lists information pertaining to the system, such as Model, Firmware version, MAC Address, and more. The information is for review only. To modify the device information, see the respective item within the user interface.

The following figures represent multiple supported devices. Some interface screens may represent specific device models.

To access this page, click **Overview** > **Device Information**.

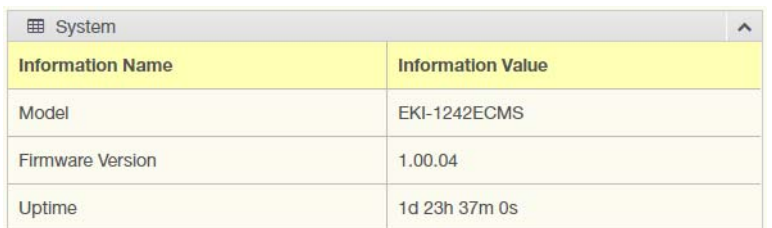

**Figure 3.3 Overview > Device Information > System**

<span id="page-40-2"></span>The following table describes the items in the previous figure.

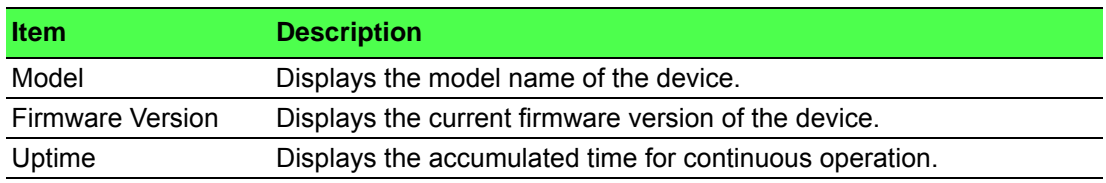

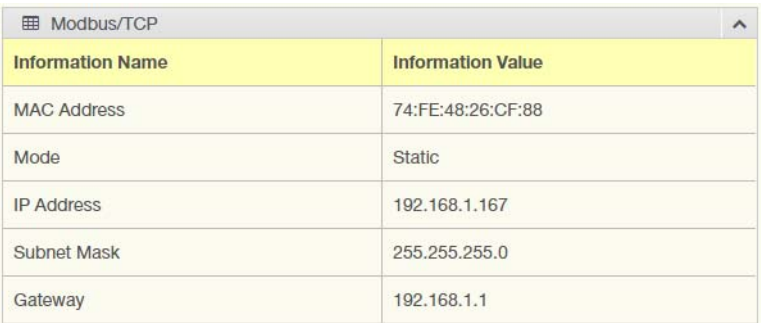

#### **Figure 3.4 Overview > Device Information > Modbus/TCP**

<span id="page-40-3"></span>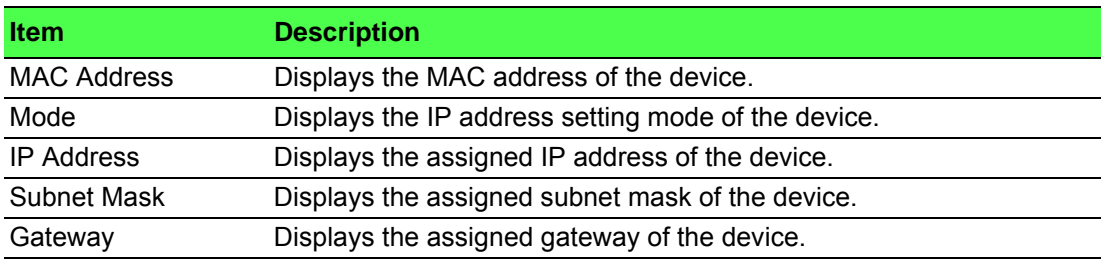

The following figure displays the menu as found in the EKI-1242BNMS/EKI-1242IBNMS.

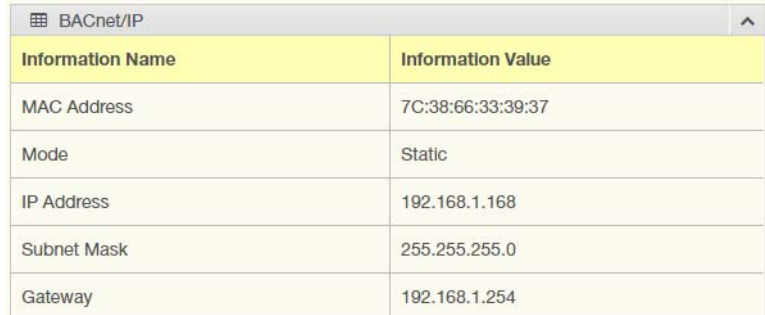

#### **Figure 3.5 Overview > Device Information > BACnet/IP**

<span id="page-41-0"></span>The following table describes the items in the previous figure.

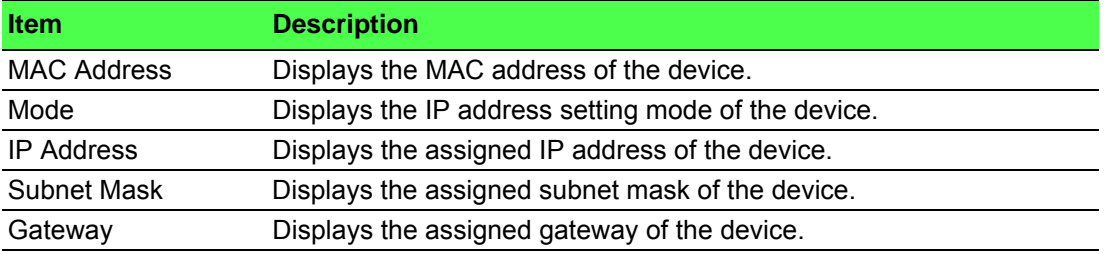

The following figure displays the menu as found in the EKI-1242EIMS/EKI-1242IEIMS.

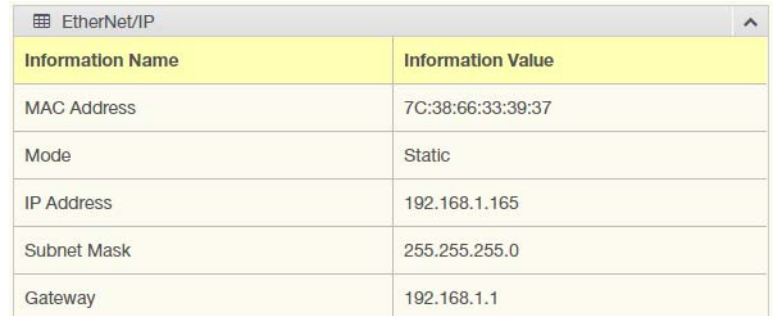

#### **Figure 3.6 Overview > Device Information > EtherNet/IP**

<span id="page-41-1"></span>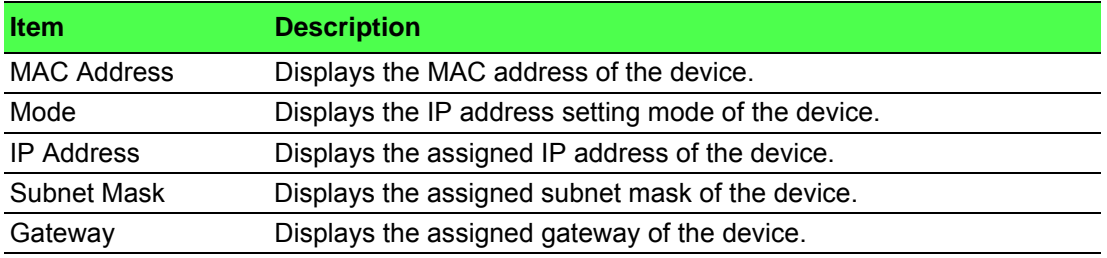

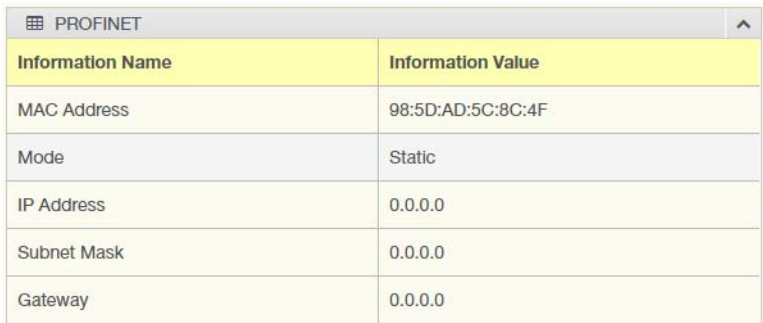

The following figure displays the menu as found in the EKI-1242PNMS/EKI-1242IPNMS.

#### **Figure 3.7 Overview > Device Information > PROFINET**

<span id="page-42-1"></span>The following table describes the items in the previous figure.

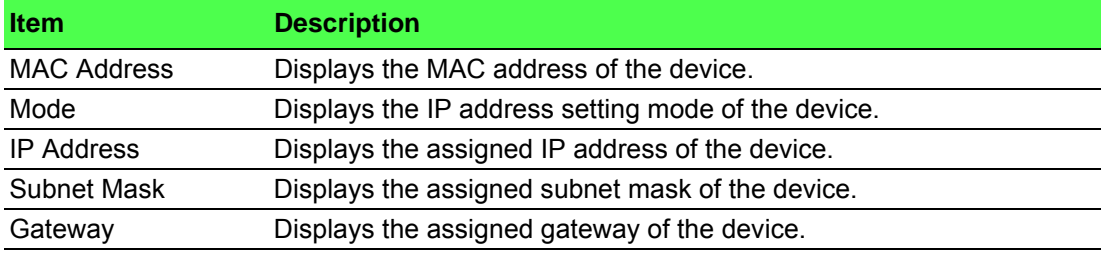

#### <span id="page-42-0"></span>**3.2.2 Diagnose**

To access this page, click **Overview** > **Diagnose**.

The following tables are only available for EKI-1242BNMS/EKI-1242IBNMS.

■ The ensuing table for **Modbus** table settings is for reference only: Transaction Name, Connect Status, Read Counter, Write Counter, Connect Error Counter, Read Error Counter and Write Error Counter.

The following tables are only available for EKI-1242ECMS/EKI-1242IECMS.

- The ensuing table for **EtherCAT** table settings is for reference only: Current State, Port A (Input) and Port B (Output).
- The ensuing table for **Modbus** table settings is for reference only: Transaction Name, Connect Status, Read Counter, Write Counter, Connect Error Counter, Connect Error Counter and Write Error Counter.

The following tables are only available for EKI-1242EIMS/EKI-1242IEIMS.

- The ensuing table for **EtherNet/IP Instance** table settings is for reference only: AA, O->T Instance(Exclusive Owner), Exclusive Owner Data Size, O->T Instance(Input Only), Input Only Data Size, T->O Instance and T->O Instance Data Size.
- The ensuing table for **EtherNet/IP Overview** table settings is for reference only: Class3 connections, Class1 connections, Total TCP Transmit Packets, Total TCP Receive Packets, Total UDP Transmit Packets and Total UDP Receive Packets.
- The ensuing table for **I/O Connection** table settings is for reference only: UP Time, Originator, Receive Address, O->T Packets, T->O Packets, O->T Connection ID, O->T RPI (ms), T->O Connection ID and T->O RPI (ms).

The following tables are only available for EKI-1242PNMS/EKI-1242IPNMS.

- The ensuing table for **PROFINET** table settings is for reference only: Connect Status, Connect Counter, Connected PLC MAC Address, Connected PLC IP Address, PLC Operation Mode, Device Name and Send Clock (ms).
- The ensuing table for **Modbus** table settings is for reference only: Transaction Name, Connect Status, Read Counter, Write Counter, Connect Error Counter, Connect Error Counter and Write Error Counter.

#### <span id="page-43-0"></span>**3.2.3 Data View**

I/O Data View function allows for the display of exchanged data for all I/O modules. Select data flow directions to obtain the correct data of EtherNet/IP data for EKI-1242EIMS/EKI-1242IEIMS, monitor EtherCAT input data for EKI-1242ECMS/EKI-1242IECMS and Profinet slot data for EKI-1242PNMS/EKI-1242IPNMS.

To access this page, click **Overview** > **Data View**.

The following figure displays the menu as found in the EKI-1242BNMS/EKI-1242IBNMS.

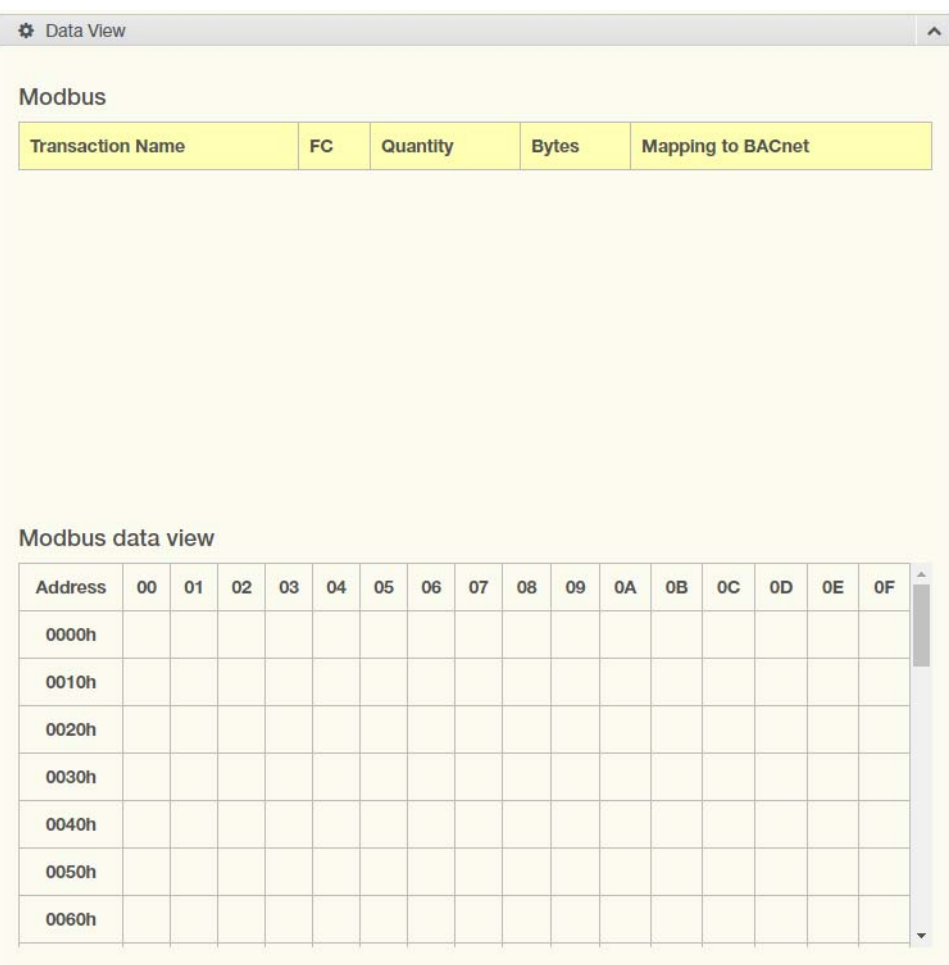

<span id="page-43-1"></span>**Figure 3.8 Overview > Data View**

The following figure displays the menu as found in the EKI-1242ECMS/EKI-1242IECMS.

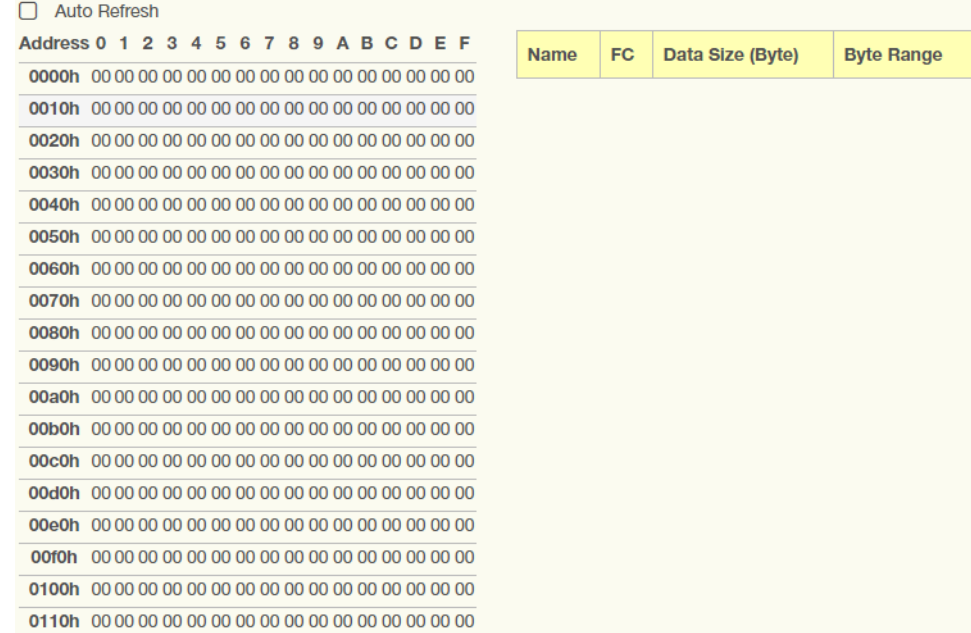

#### **Figure 3.9 Overview > Data View**

<span id="page-44-0"></span>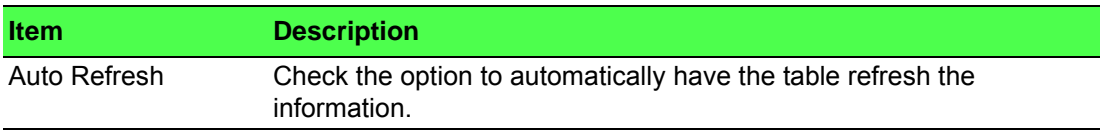

The following figure displays the menu as found in the EKI-1242EIMS/EKI-1242IEIMS.

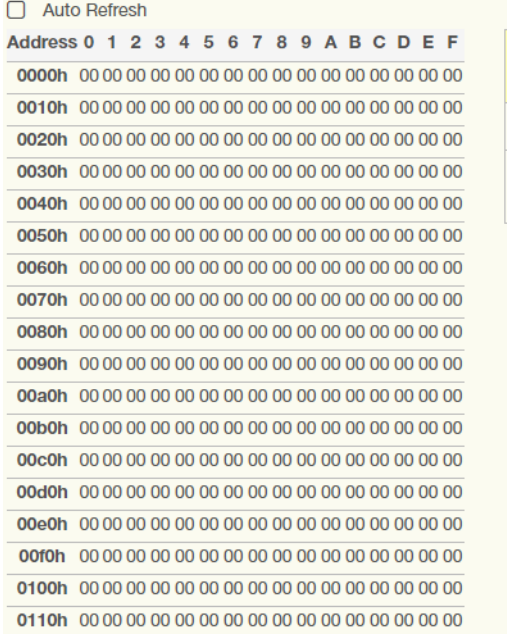

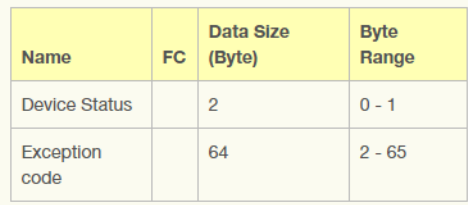

#### **Figure 3.10 Overview > Data View**

<span id="page-45-0"></span>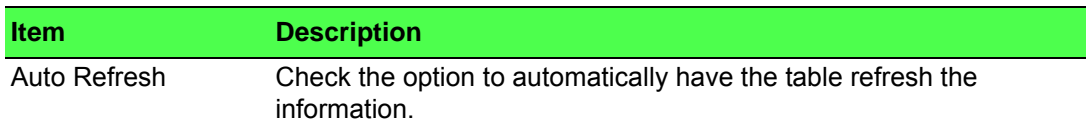

The following figure displays the menu as found in the EKI-1242PNMS/EKI-1242IPNMS.

| <b>PROFINET</b>                 |                                |    |    |    |    |    |    |                         | <b>Modbus</b> |    |    |           |           |          |    |    |  |
|---------------------------------|--------------------------------|----|----|----|----|----|----|-------------------------|---------------|----|----|-----------|-----------|----------|----|----|--|
| Slot                            | Input / Output<br><b>Bytes</b> |    |    |    |    |    |    | <b>Transaction Name</b> |               |    |    |           | FC        | Quantity |    |    |  |
|                                 |                                |    |    |    |    |    |    |                         |               |    |    |           |           |          |    |    |  |
|                                 |                                |    |    |    |    |    |    |                         |               |    |    |           |           |          |    |    |  |
|                                 |                                |    |    |    |    |    |    |                         |               |    |    |           |           |          |    |    |  |
|                                 |                                |    |    |    |    |    |    |                         |               |    |    |           |           |          |    |    |  |
|                                 |                                |    |    |    |    |    |    |                         |               |    |    |           |           |          |    |    |  |
|                                 |                                |    |    |    |    |    |    |                         |               |    |    |           |           |          |    |    |  |
|                                 |                                |    |    |    |    |    |    |                         |               |    |    |           |           |          |    |    |  |
|                                 |                                |    |    |    |    |    |    |                         |               |    |    |           |           |          |    |    |  |
|                                 |                                |    |    |    |    |    |    |                         |               |    |    |           |           |          |    |    |  |
|                                 | 00                             | 01 | 02 | 03 | 04 | 05 | 06 | 07                      | 08            | 09 | 0A | <b>OB</b> | <b>OC</b> | OD       | 0E | 0F |  |
| 0000h                           |                                |    |    |    |    |    |    |                         |               |    |    |           |           |          |    |    |  |
| 0010h                           |                                |    |    |    |    |    |    |                         |               |    |    |           |           |          |    |    |  |
| 0020h                           |                                |    |    |    |    |    |    |                         |               |    |    |           |           |          |    |    |  |
| Slot<br><b>Address</b><br>0030h |                                |    |    |    |    |    |    |                         |               |    |    |           |           |          |    |    |  |
| 0040h                           |                                |    |    |    |    |    |    |                         |               |    |    |           |           |          |    |    |  |
| 0050h                           |                                |    |    |    |    |    |    |                         |               |    |    |           |           |          |    |    |  |

<span id="page-46-0"></span>**Figure 3.11 Overview > Data View**

### <span id="page-47-0"></span>**3.3 Network Setting**

#### <span id="page-47-1"></span>**3.3.1 IP Setting**

The IP Setting menu allows you to select a static or DHCP network configuration. The Static displays the configurable settings for the static option.

To access this page, click **Network Setting** > **IP Setting**.

The following figure displays the menu as found in the EKI-1242BNMS/EKI-1242IBNMS.

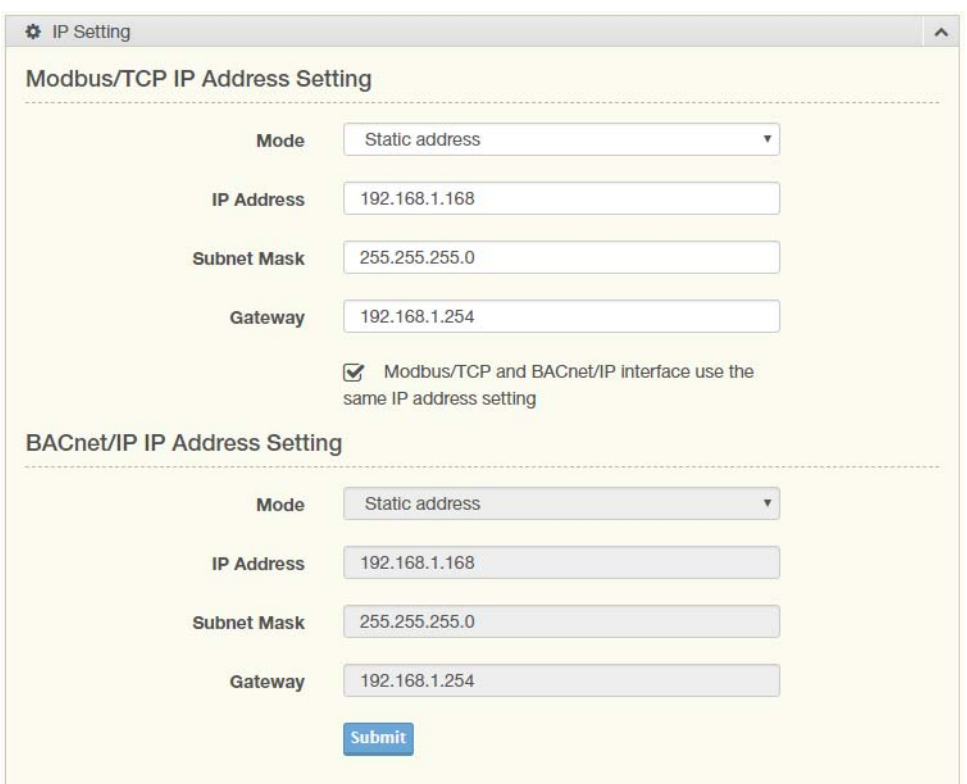

#### **Figure 3.12 Network Setting > IP Setting**

<span id="page-47-2"></span>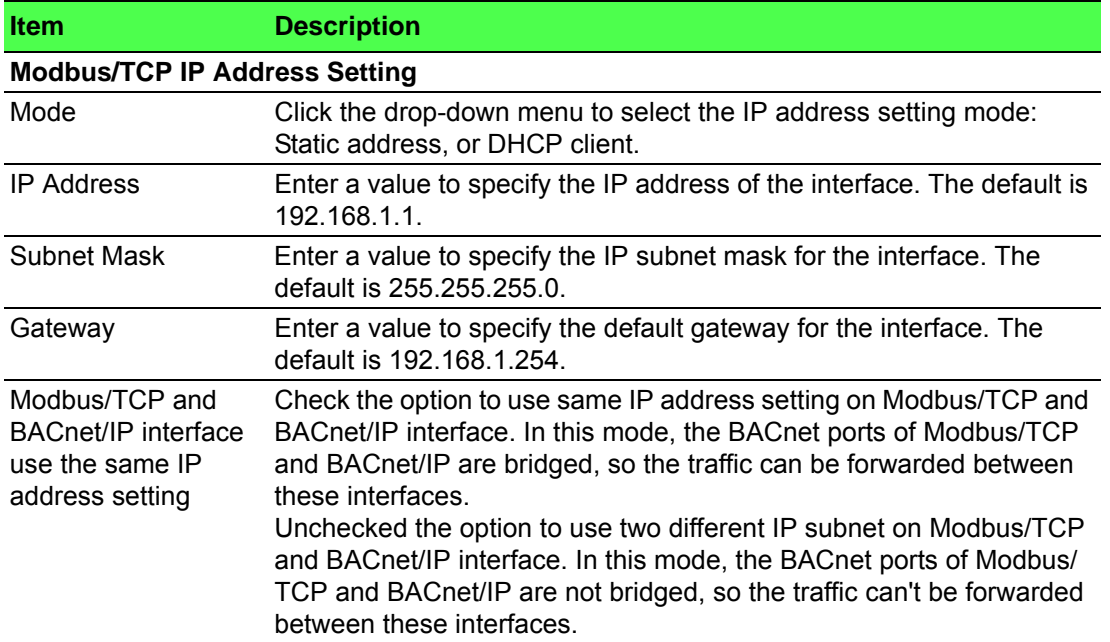

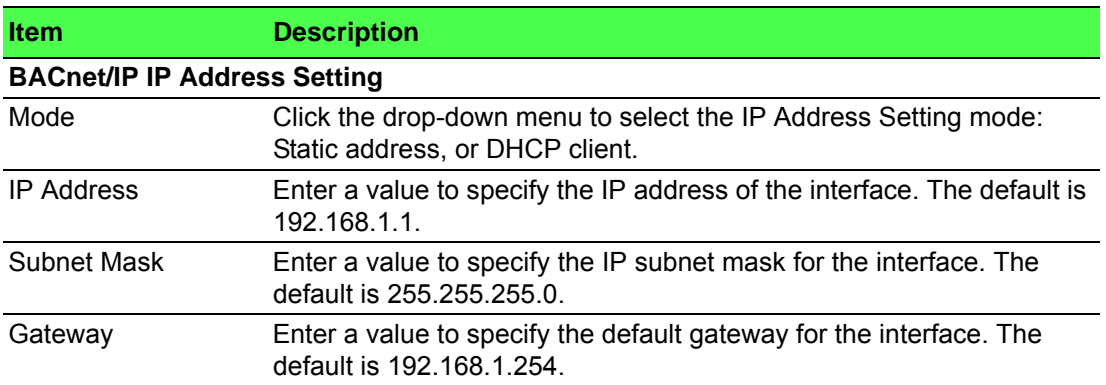

The following figure displays the menu as found in the EKI-1242ECMS/EKI-1242IECMS.

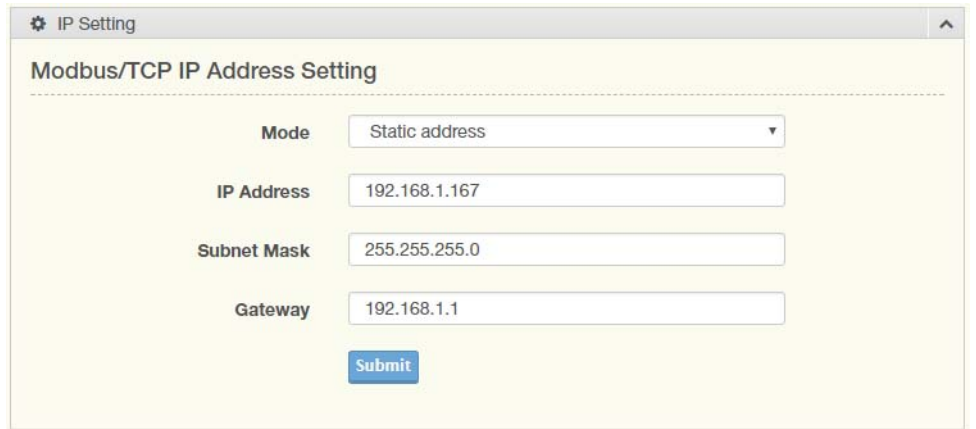

#### **Figure 3.13 Network Setting > IP Setting**

<span id="page-48-0"></span>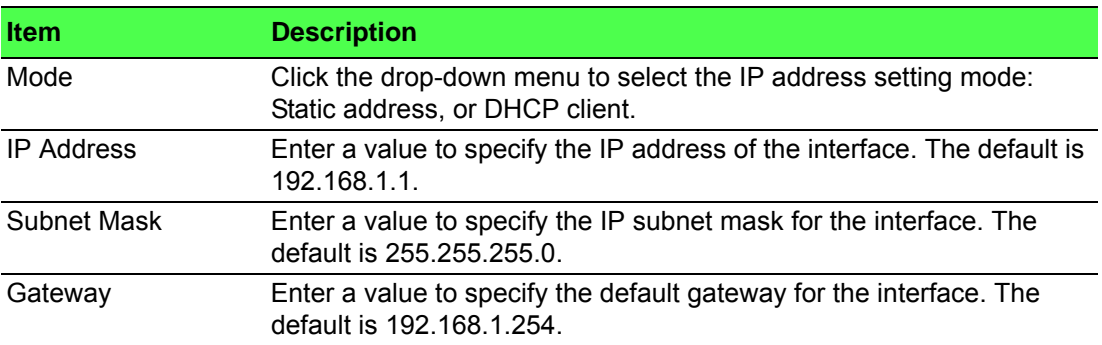

The following figure displays the menu as found in the EKI-1242EIMS/EKI-1242IEIMS.

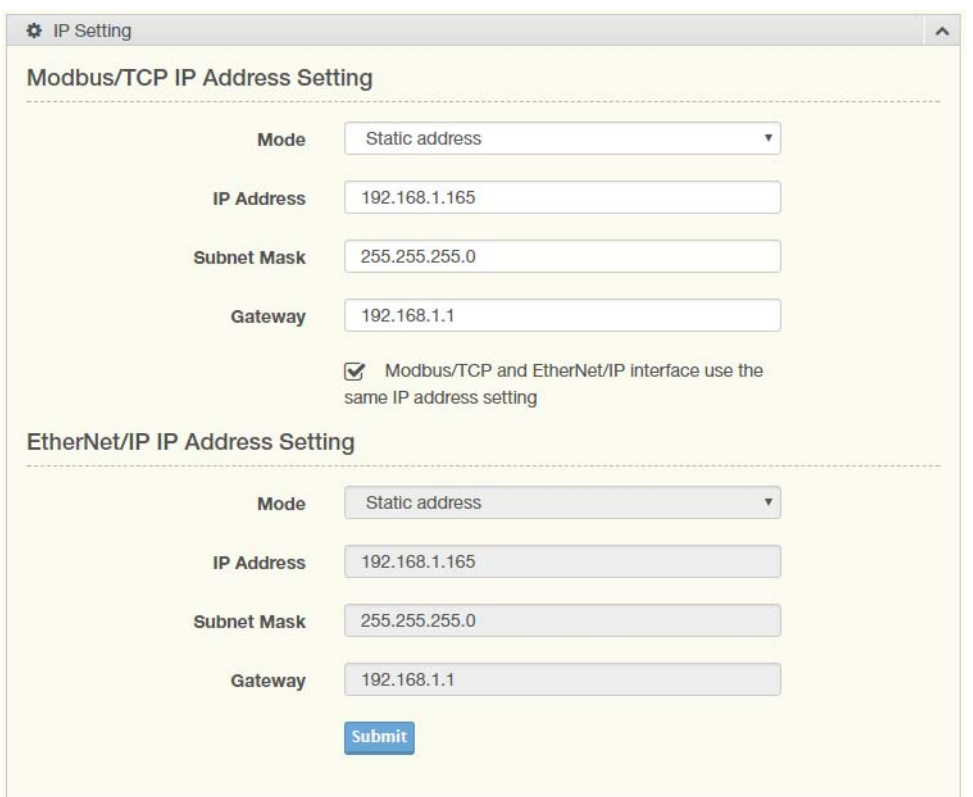

#### **Figure 3.14 Network Setting > IP Setting**

<span id="page-49-0"></span>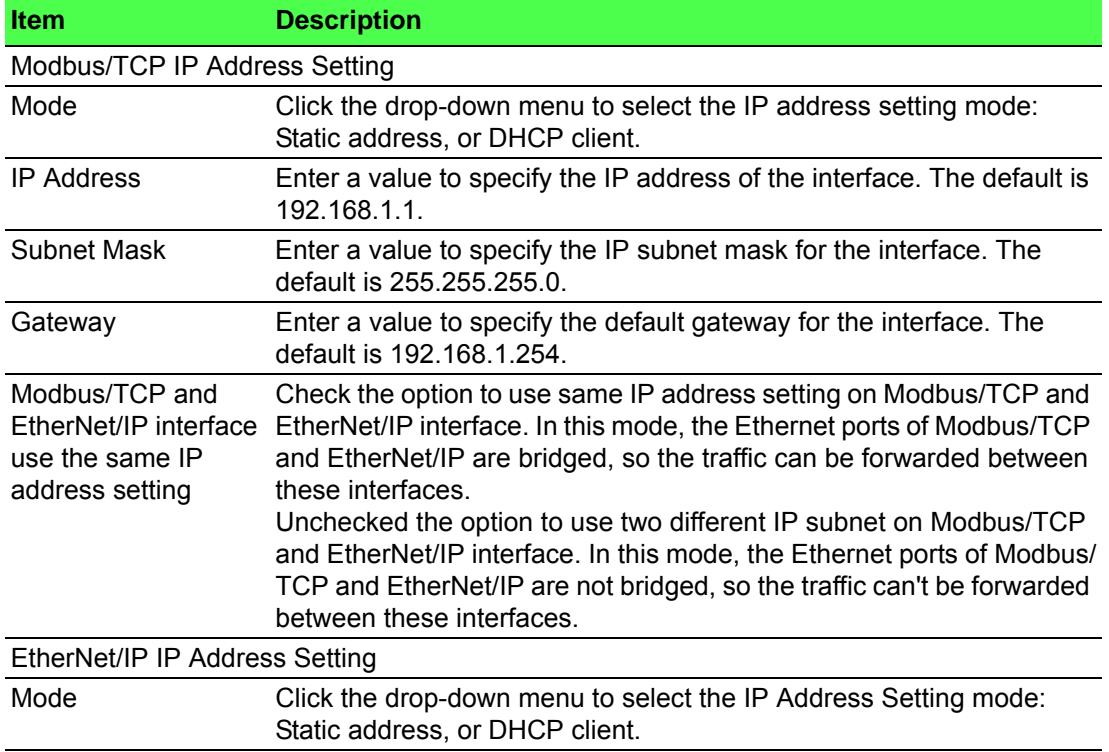

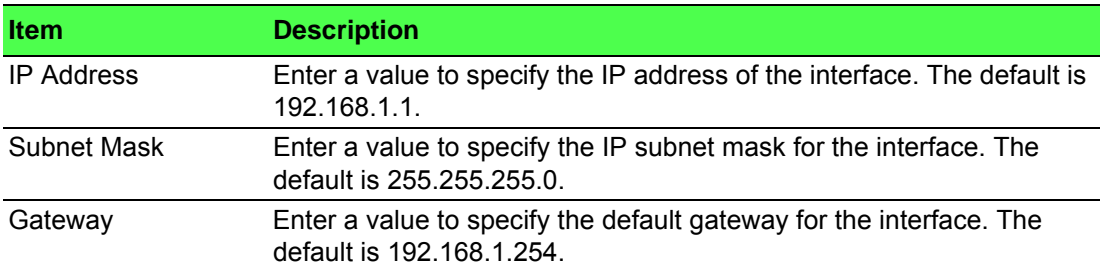

The following figure displays the menu as found in the EKI-1242PNMS/EKI-1242IPNMS.

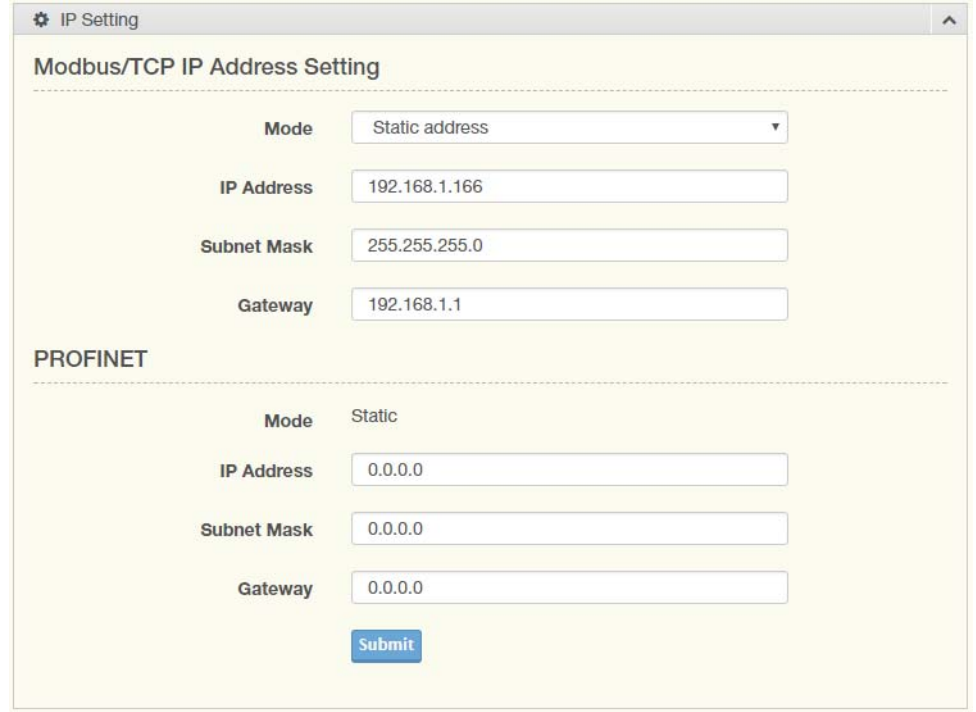

#### **Figure 3.15 Network Setting > IP Setting**

<span id="page-50-0"></span>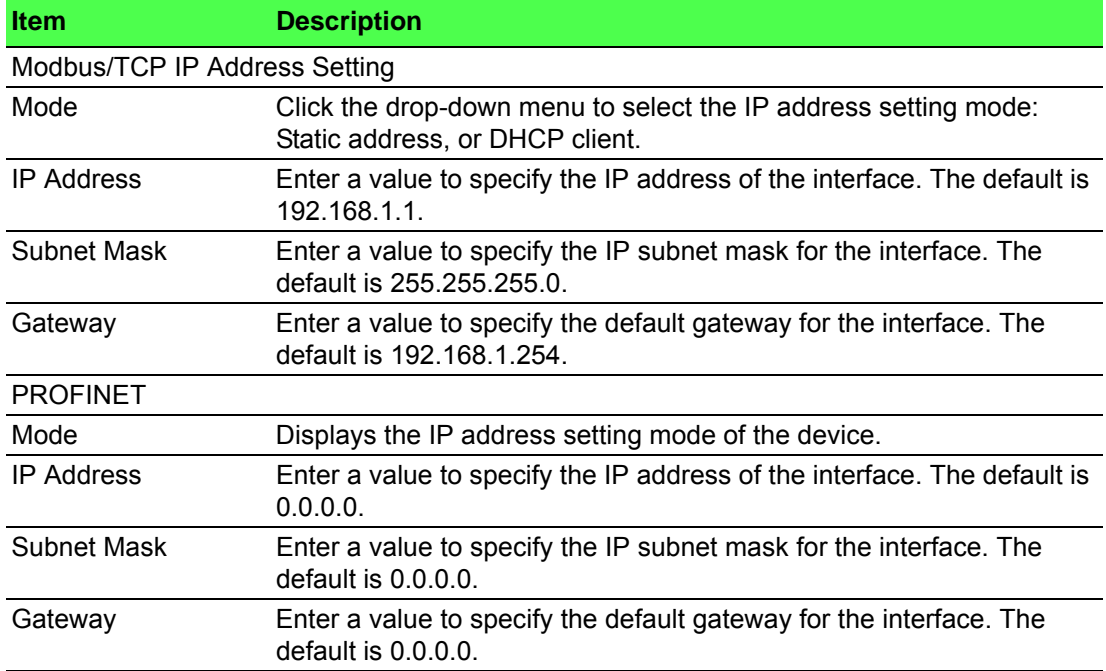

### <span id="page-51-0"></span>**3.4 Serial Settings**

#### <span id="page-51-1"></span>**3.4.1 Port**

To access this page, click **Serial Settings** > **Port 1/Port 2**.

The following figure displays the menu as found in the EKI-1242ECMS/EKI-1242IECMS, EKI-1242EIMS/EKI-1242IEIMS, EKI-1242PNMS/EKI-1242IPNMS and EKI-1242BNMS/EKI-1242IBNMS port 2 (Modbus).

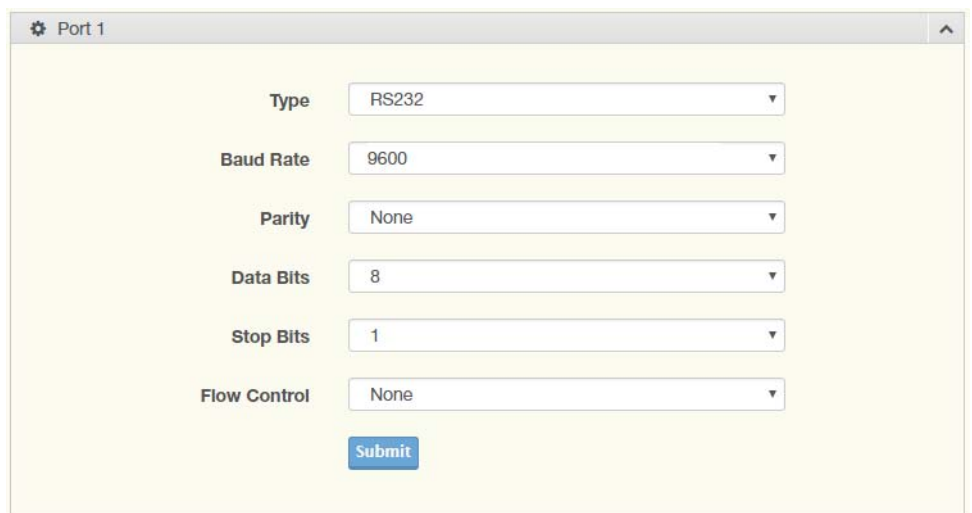

#### **Figure 3.16 Serial Settings > Port 1/Port 2**

<span id="page-51-2"></span>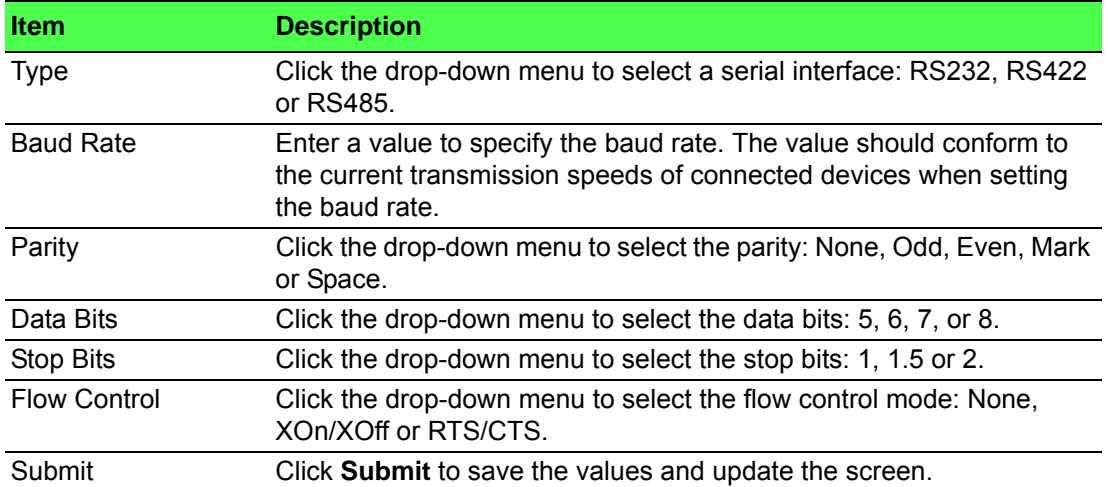

The following figure displays the menu as found in the EKI-1242BNMS/EKI-1242IBNMS port 1 (BACnet).

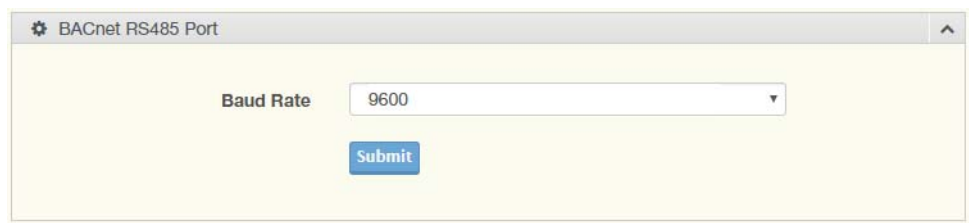

**Figure 3.17 Serial Settings > Port 1**

<span id="page-52-2"></span>The following table describes the items in the previous figure.

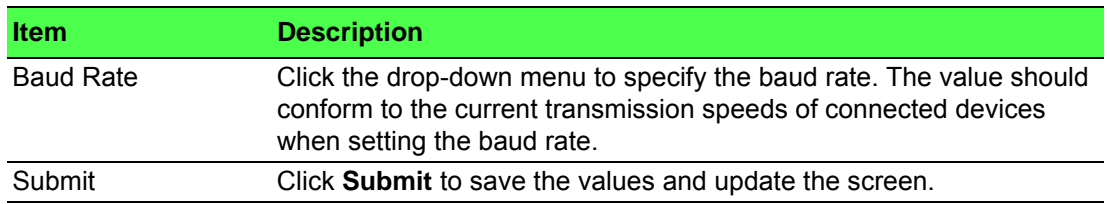

### <span id="page-52-0"></span>**3.5 Protocol Setting**

#### <span id="page-52-1"></span>**3.5.1 BACnet Setting**

The BACnet Setting page is only available for EKI-1242BNMS/EKI-1242IBNMS. To access this page, click **Protocol Setting** > **BACnet Setting**.

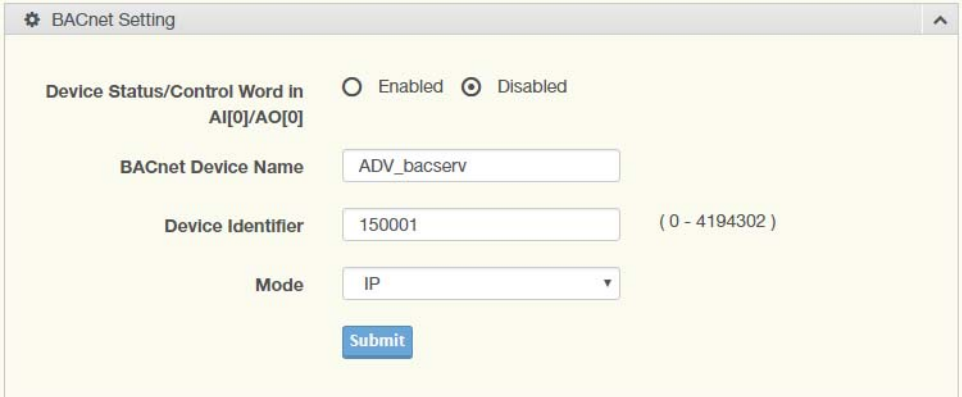

#### **Figure 3.18 Protocol Setting > BACnet Setting**

<span id="page-52-3"></span>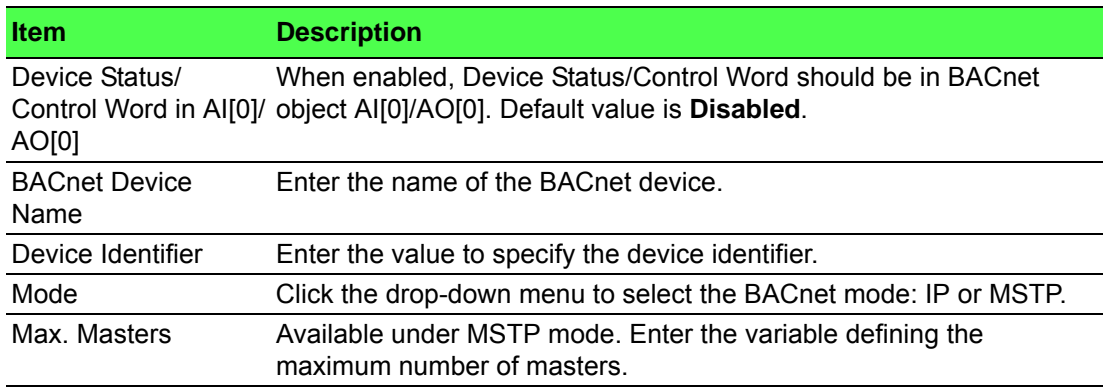

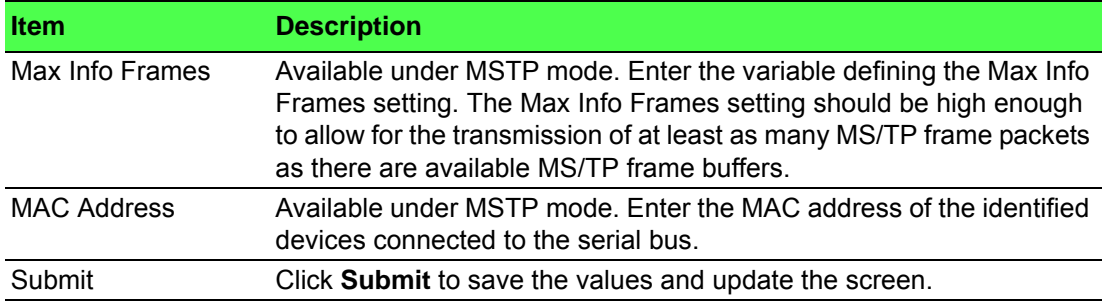

#### <span id="page-53-0"></span>**3.5.2 EtherCAT Setting**

The EtherCAT Setting page is only available for EKI-1242ECMS/EKI-1242IECMS. To access this page, click **Protocol Setting** > **EtherCAT Setting**.

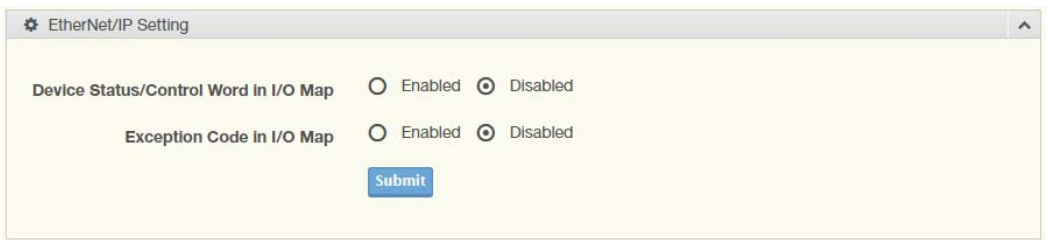

#### **Figure 3.19 Protocol Setting > EtherCAT Setting**

<span id="page-53-2"></span>The following table describes the items in the previous figure.

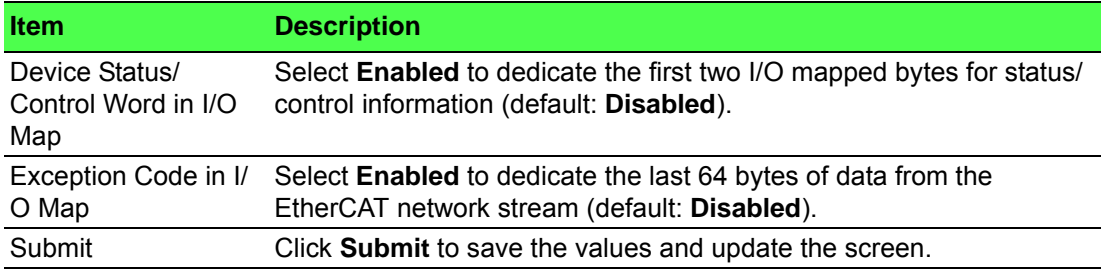

#### <span id="page-53-1"></span>**3.5.3 EtherNet/IP Setting**

On the EtherNet/IP network, the gateway transmits mapped data to scanner through I/O data. The first two I/O mapped bytes in either direction can be dedicated for status/control information, and another 64 bytes of data coming from the Modbus/ TCP network can feature the Modbus exception codes.

The EtherNet/IP Setting page is only available for EKI-1242EIMS/EKI-1242IEIMS.

To access this page, click **Protocol Setting** > **EtherNet/IP Setting**.

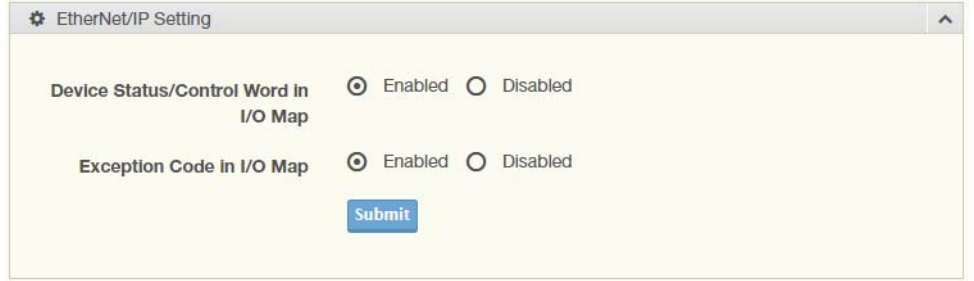

<span id="page-53-3"></span>**Figure 3.20 Protocol Setting > EtherNet/IP Setting**

The following table describes the items in the previous figure.

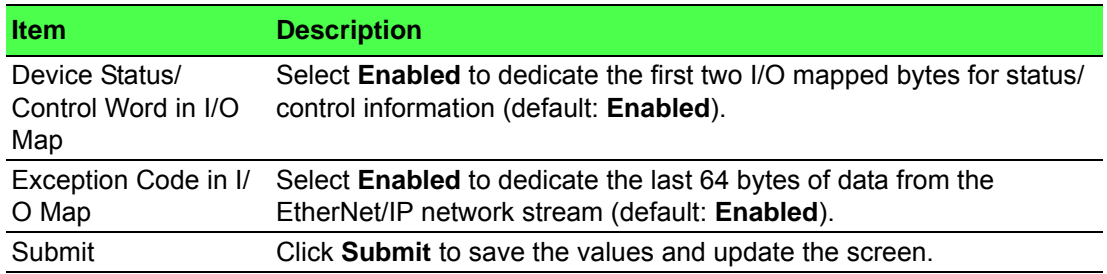

#### <span id="page-54-0"></span>**3.5.4 PROFINET Setting**

On the PROFINET network, the gateway transmits mapped data to PROFINET I/O Slot.

There are two types of slot mappings as defined in the following figure.

The PROFINET Setting page is only available for EKI-1242PNMS/EKI-1242IPNMS.

To access this page, click **Protocol Setting** > **PROFINET Setting**.

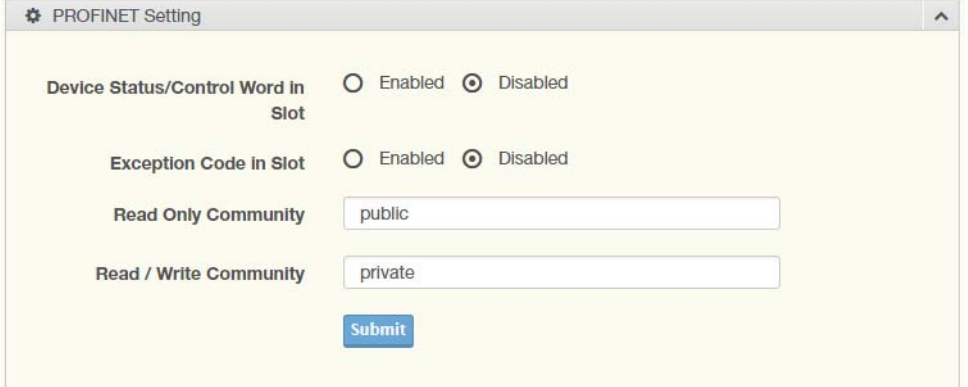

#### **Figure 3.21 Protocol Setting > PROFINET Setting**

<span id="page-54-1"></span>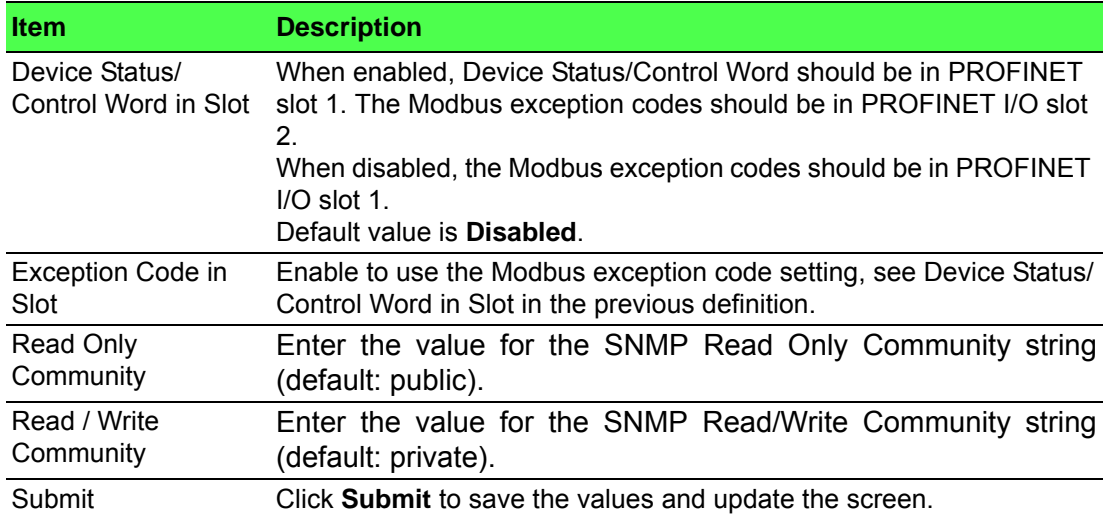

#### <span id="page-55-0"></span>**3.5.5 Modbus Setting**

To communicate with remote Modbus/TCP slave devices, specify the Modbus command for each slave device. Each slave device may need more than one command for communication, so it is necessary to add all the commands manually. To access this page, click **Protocol Setting** > **Modbus Setting**.

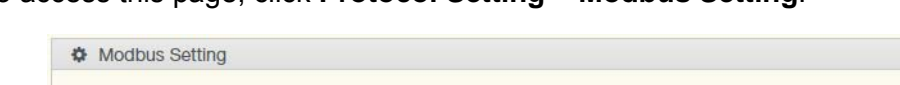

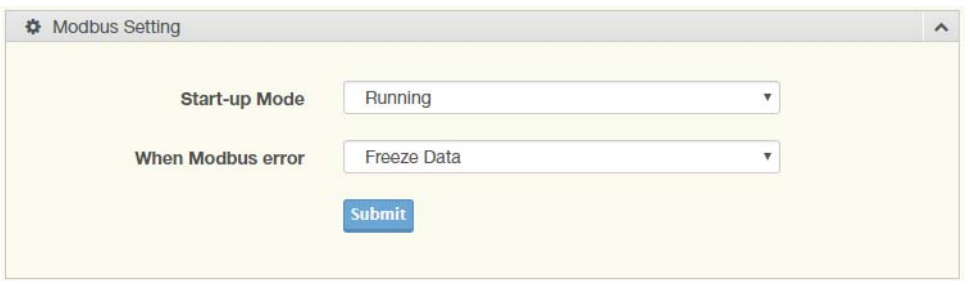

#### **Figure 3.22 Protocol Setting > Modbus Setting**

<span id="page-55-1"></span>The following table describes the items in the previous figure.

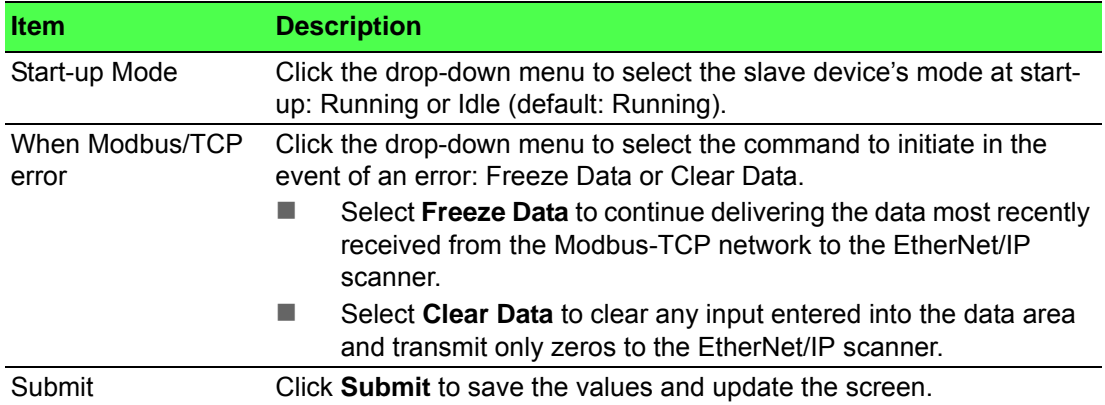

The ensuing table for Modbus Commands table settings is for reference only: Allocated input size, output size, Index, Name, Mode, Slave ID, FC, Address/ Quantity, Trigger, Scan Interval, Data Swap, Response Timeout, I/O Disconnect, Safe Value, **Add** (click to add a new transaction), **Edit** (click to modify existing transactions), **Delete** (click to delete existing transactions), **Copy** (click to copy an existing transaction) and FlowCtrl Status.

#### To add a new transaction:

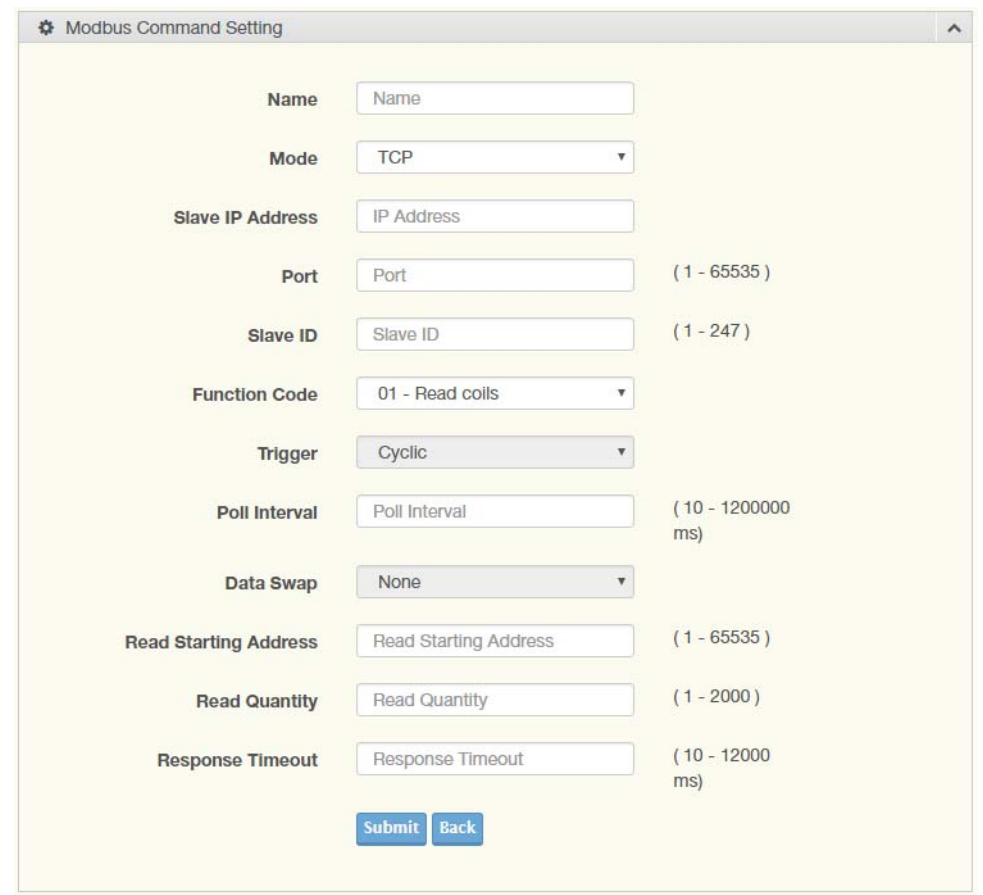

#### **Figure 3.23 Protocol Setting > Modbus Setting > Add**

<span id="page-56-0"></span>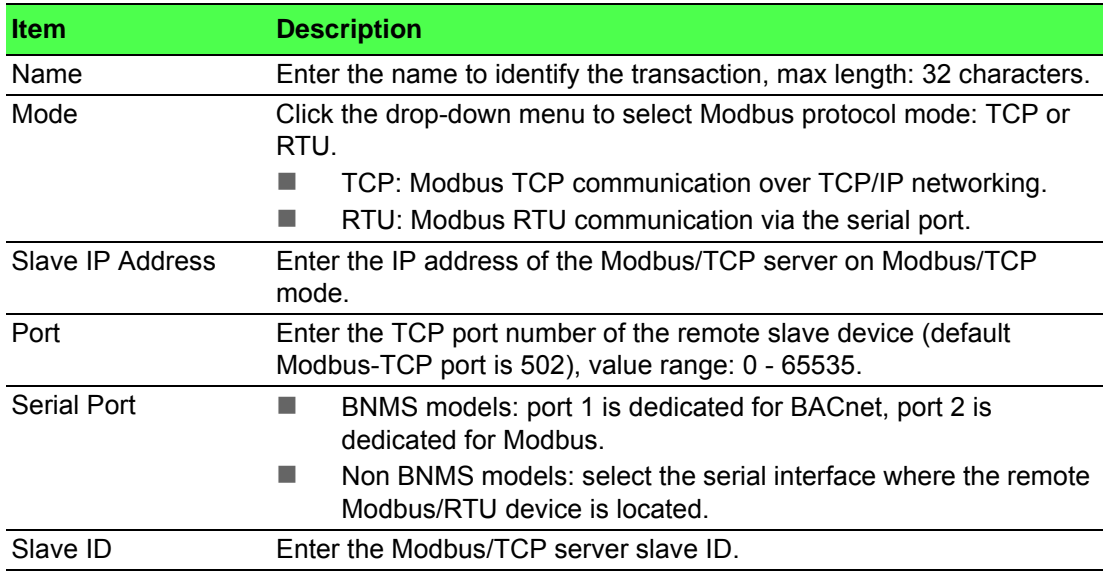

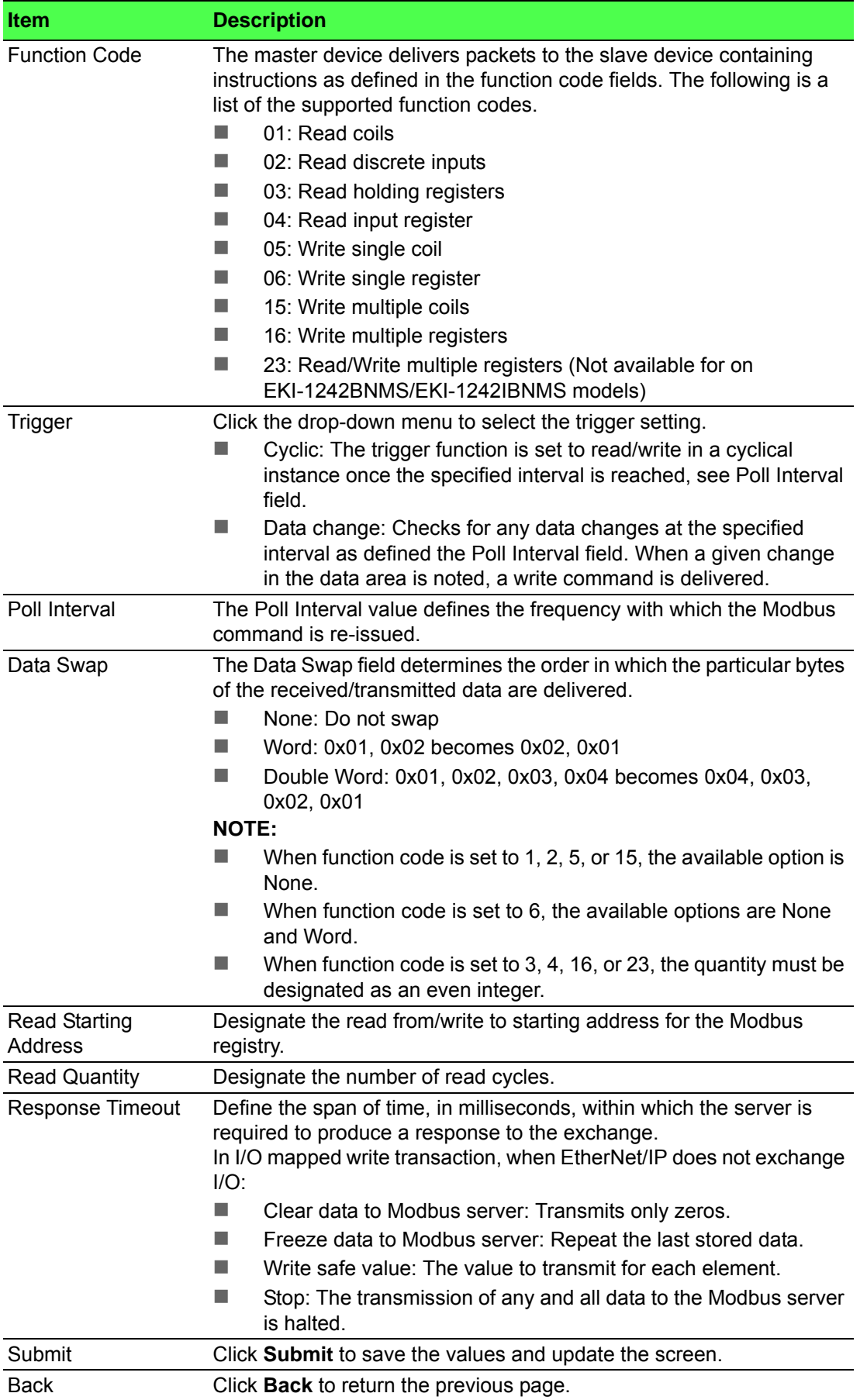

#### <span id="page-58-0"></span>**3.5.6 Mapping Overview**

The Mapping Overview function allows the viewing of data between Modbus RTU/ TCP to PROFINET Slot, EtherNet/IP I/O, EtherCAT PDI/PDO, BACnet/IP or BACnet/ **MSTP** 

To access this page, click **Protocol Setting** > **Mapping Overview**.

The following tables are only available for EKI-1242BNMS/EKI-1242IBNMS.

- The ensuing table for **Transaction** table settings is for reference only: Name, Quantity, and Access.
- The ensuing table for **BACnet Object Mapping AI** table settings is for reference only: Object identifier, Device name, Address and Object name.
- The ensuing table for **BACnet Object Mapping AO** table settings is for reference only: Object identifier, Device name, Address and Object name.
- The ensuing table for **BACnet Object Mapping BI** table settings is for reference only: Object identifier, Device name, Address and Object name.
- The ensuing table for **BACnet Object Mapping BO** table settings is for reference only: Object identifier, Device name, Address and Object name.

The following tables are available for EKI-1242ECMS/EKI-1242IECMS only.

- The ensuing table for **Input Mapping Overview** table settings is for reference only: Input Data Byte buffer view, Input Data Name, Input Data Function Code, Input Data Size (Byte) and Input Data Byte range.
- The ensuing table for **Output Mapping Overview** table settings is for reference only: Output Data Byte buffer view, Output Data Name, Output Data Function Code, Output Data Size (Byte) and Output Data Byte range.
- The ensuing table for **Gateway** table settings is for reference only: Status, Control and Exceptions.
- The ensuing table for **Transaction** table settings is for reference only: Name, Index, Bytes and Access.

The following tables are only available for EKI-1242EIMS/EKI-1242IEIMS.

- The ensuing table for **Input Mapping Overview** table settings is for reference only: Input Data Byte buffer view, Master Name, Master Function Code, Master Size (Byte) and Master Byte range.
- The ensuing table for **Output Mapping Overview** table settings is for reference only: Output Data Byte buffer view, Adapter Name, Adapter Function Code, Adapter Size (Byte) and Adapter Byte range.
- The ensuing table for **Transaction** table settings is for reference only: Name, Quantity, Class, Instance, Attribute and Access.

The following tables are only available for EKI-1242PNMS/EKI-1242IPNMS.

- The ensuing table for **PROFINET I/O** table settings is for reference only: Slot, Transaction Name, In Slot Range(bytes), Input Word and Output Word.
- The ensuing table for **Modbus Client** table settings is for reference only: Name, FC, Data Swap, Scan Time, Response Timeout, UID, Read/Write Starting Address, Quantity and When PROFINET doesn't exchange I/O.

### <span id="page-59-0"></span>**3.6 System Management**

### <span id="page-59-1"></span>**3.6.1 Change Password**

The Change Password function allows you to easily update your current password from a single menu.

To access this page, click **System Management** > **Change Password**.

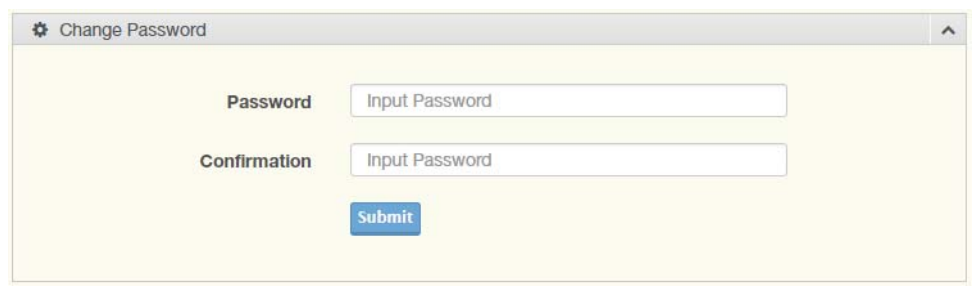

**Figure 3.24 System Management > Change Password**

<span id="page-59-3"></span>The following table describes the items in the previous figure.

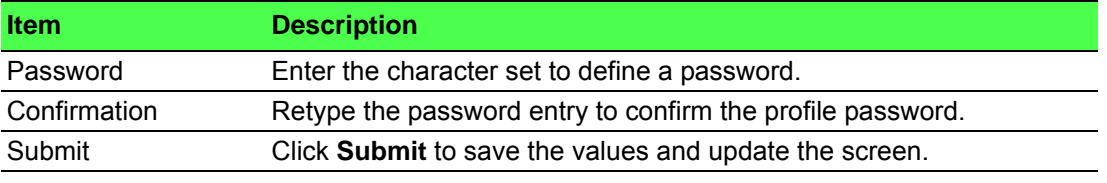

If you want to disable the password protection, change the password to the default option None (leave the password column blank). Be sure apply and reboot the system (**System Management** > **Apply Configuration**) to save the updates.

#### <span id="page-59-2"></span>**3.6.2 Backup Manager**

<span id="page-59-5"></span>The Backup Manager page allows you to backup configuration settings from the device or restores a configuration file to the device.

To access this page, click **System Management** > **Backup Manager**.

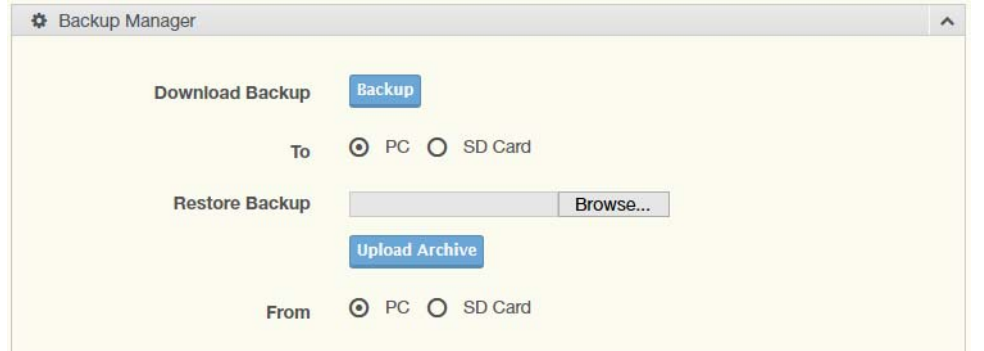

<span id="page-59-4"></span>**Figure 3.25 System Management > Backup Manager > Backup Manager** The following table describes the items in the previous figure.

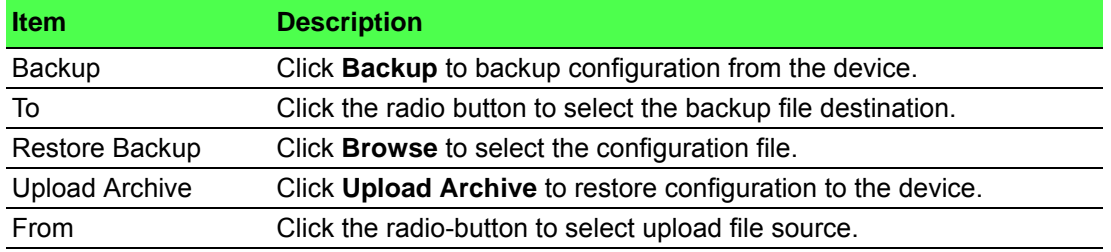

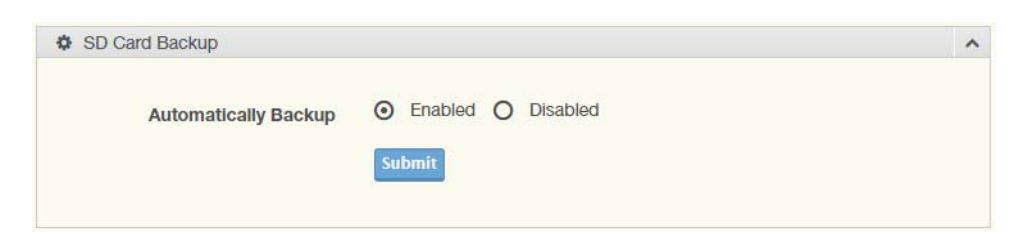

**Figure 3.26 System Management > Backup Manager > SD Card Backup**

<span id="page-60-3"></span>The following table describes the items in the previous figure.

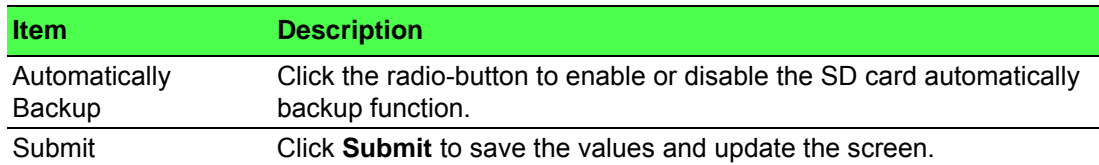

#### <span id="page-60-0"></span>**3.6.3 Upgrade Manager**

<span id="page-60-6"></span>The Upgrade Manager page allows you to upgrade firmware. To access this page, click **System Management** > **Upgrade Manager**.

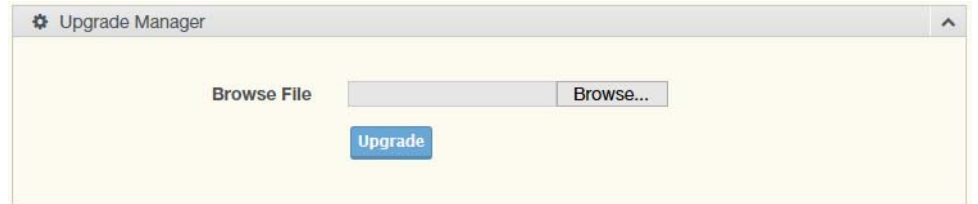

#### **Figure 3.27 System Management > Upgrade Manager**

<span id="page-60-4"></span>The following table describes the items in the previous figure.

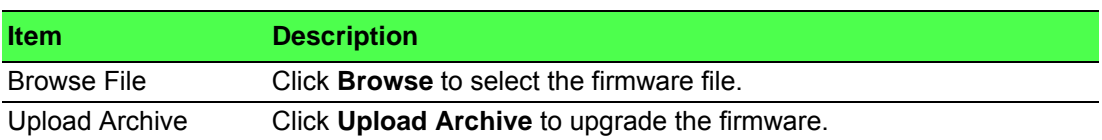

#### <span id="page-60-1"></span>**3.6.4 Reset System**

To access this page, click **System Management** > **Reset System**.

Click **Reset** to have all configuration parameters reset to their factory default values. All changes that have been made will be lost, even if you have issued a save. Reset settings take effect after a system reboot.

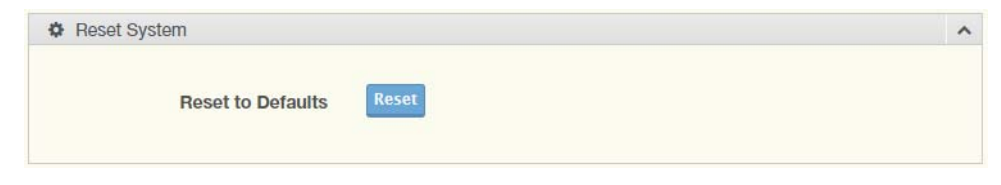

**Figure 3.28 System Management > Reset System**

#### <span id="page-60-2"></span>**3.6.5 Reboot Device**

<span id="page-60-5"></span>To access this page, click **System Management** > **Reboot Device**.

Click **Reboot** to reboot the fieldbus gateway. Any configuration changes you have made since the last time you issued a save will be lost.

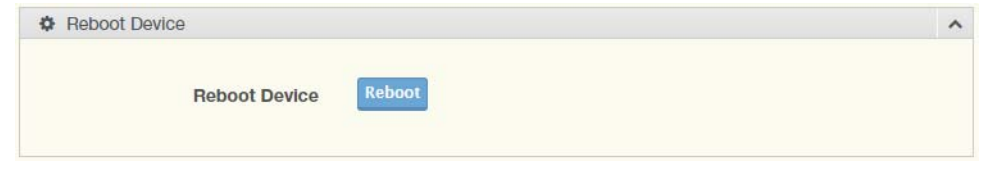

**Figure 3.29 System Management > Reboot Device**

#### <span id="page-61-0"></span>**3.6.6 Apply Configuration**

<span id="page-61-1"></span>To access this page, click **System Management** > **Apply Configuration**.

Click **Apply and Reboot** to have configuration changes you have made to be saved across a system reboot. All changes submitted since the previous save or system reboot will be retained by the device.

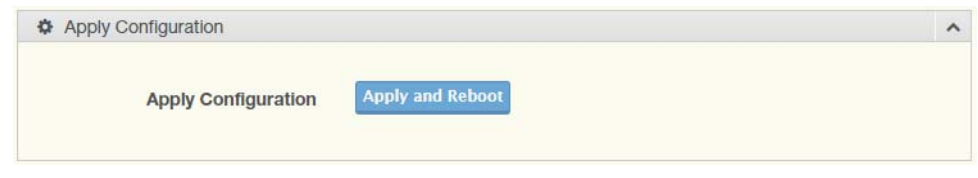

<span id="page-61-2"></span>**Figure 3.30 System Management > Apply Configuration**

### <span id="page-62-0"></span>**3.7 Tools**

#### <span id="page-62-1"></span>**3.7.1 Modbus Traffic Catcher**

The Modbus Traffic Catcher page shows only data sent and received by Modbus. To access this page, click **Tools** > **Modbus Traffic Catcher**.

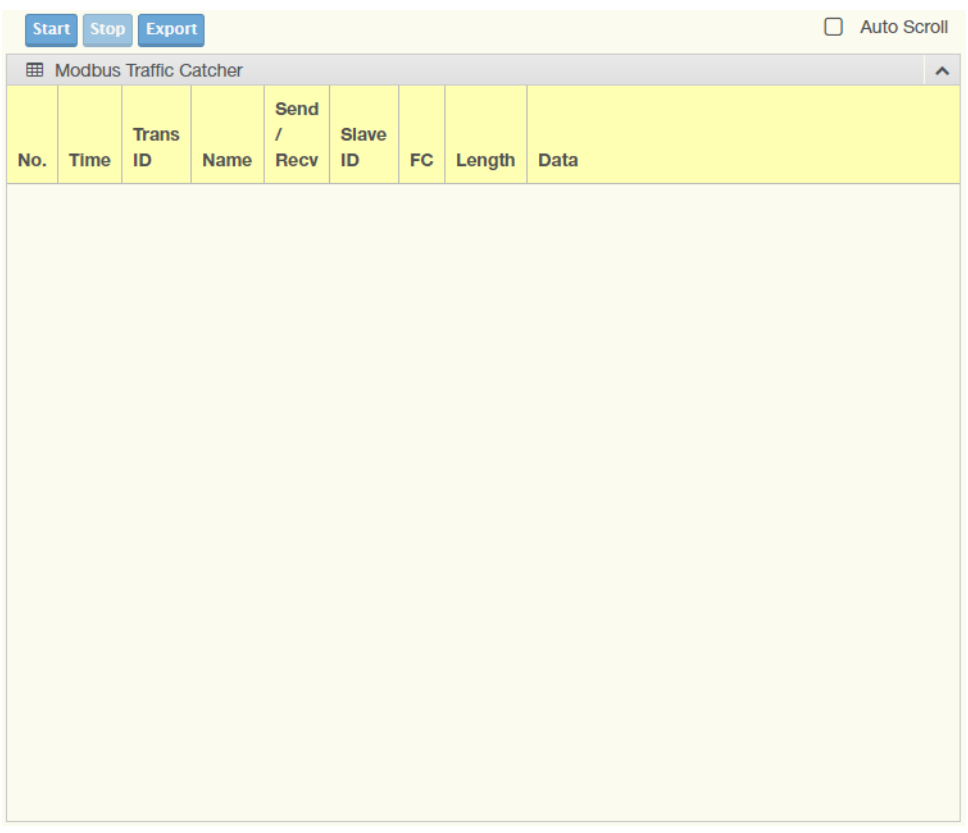

#### **Figure 3.31 Tools > Modbus Traffic Catcher**

<span id="page-62-2"></span>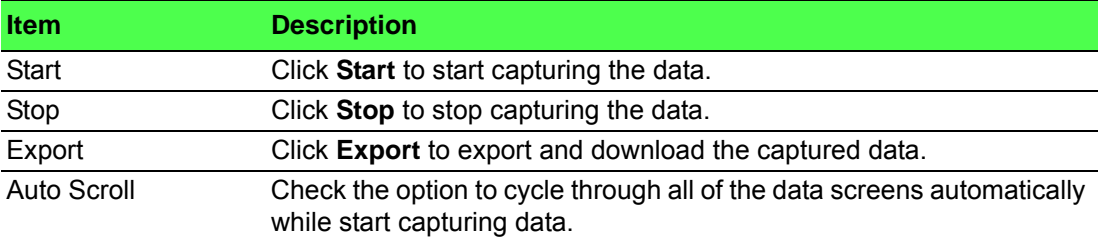

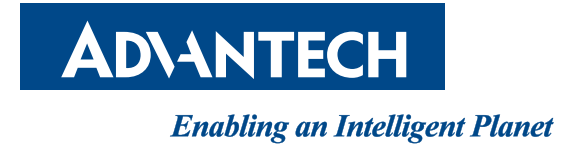

### **www.advantech.com**

**Please verify specifications before quoting. This guide is intended for reference purposes only.**

**All product specifications are subject to change without notice.**

**No part of this publication may be reproduced in any form or by any means, electronic, photocopying, recording or otherwise, without prior written permission of the publisher.**

**All brand and product names are trademarks or registered trademarks of their respective companies.**

**© Advantech Co., Ltd. 2018**